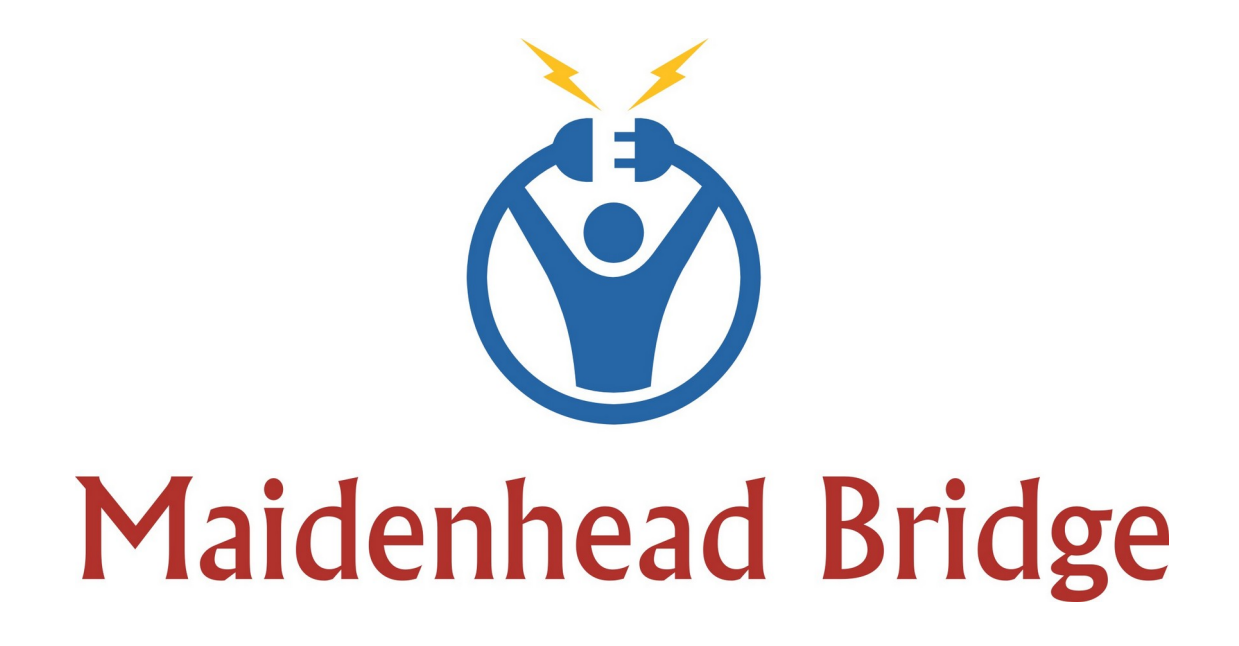

# **Cloud Security Connector for Azure**

# Enabling Zscaler for Azure customers

Administrator Guide

Version 2.5

(February 2021)

# **Table of Contents**

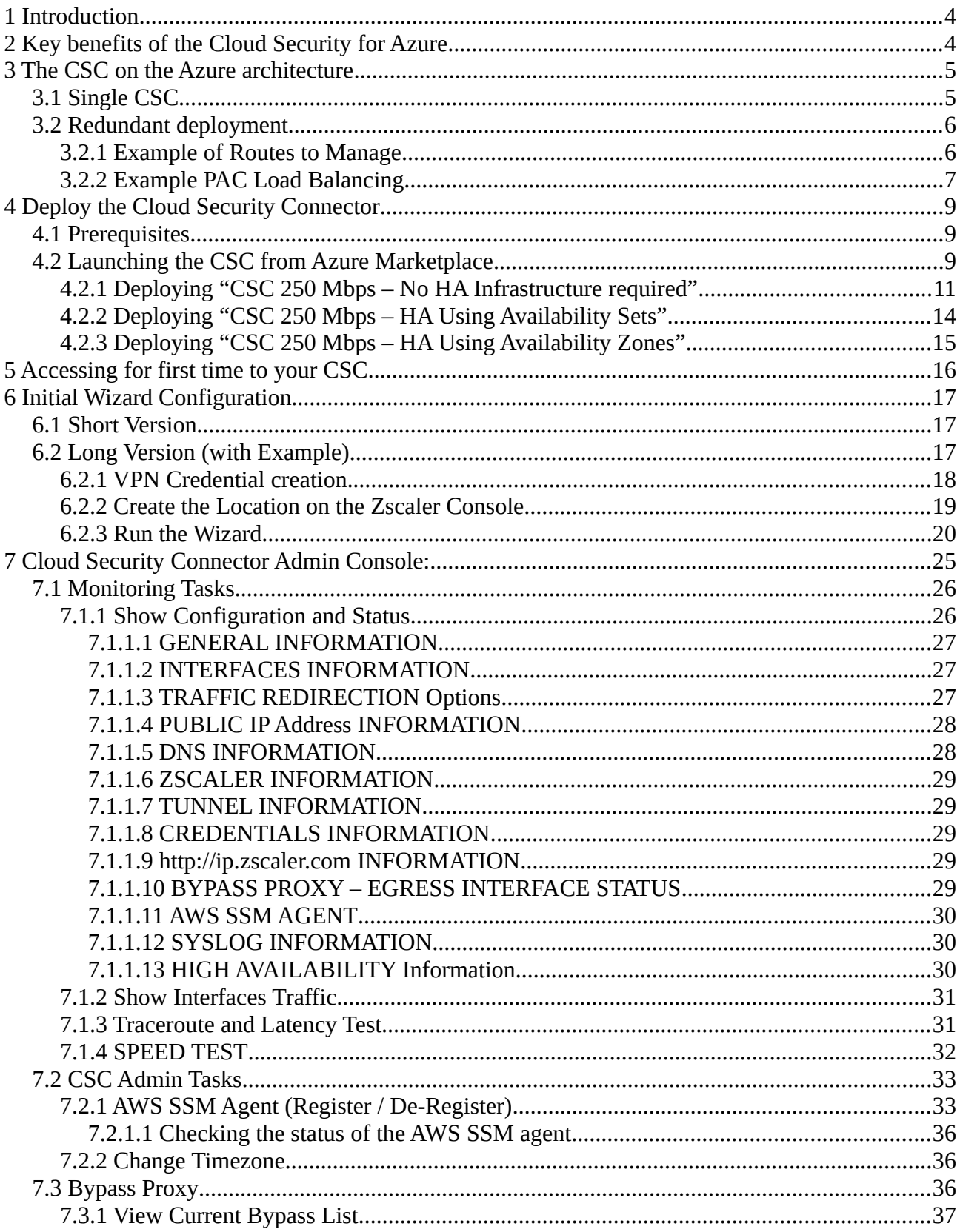

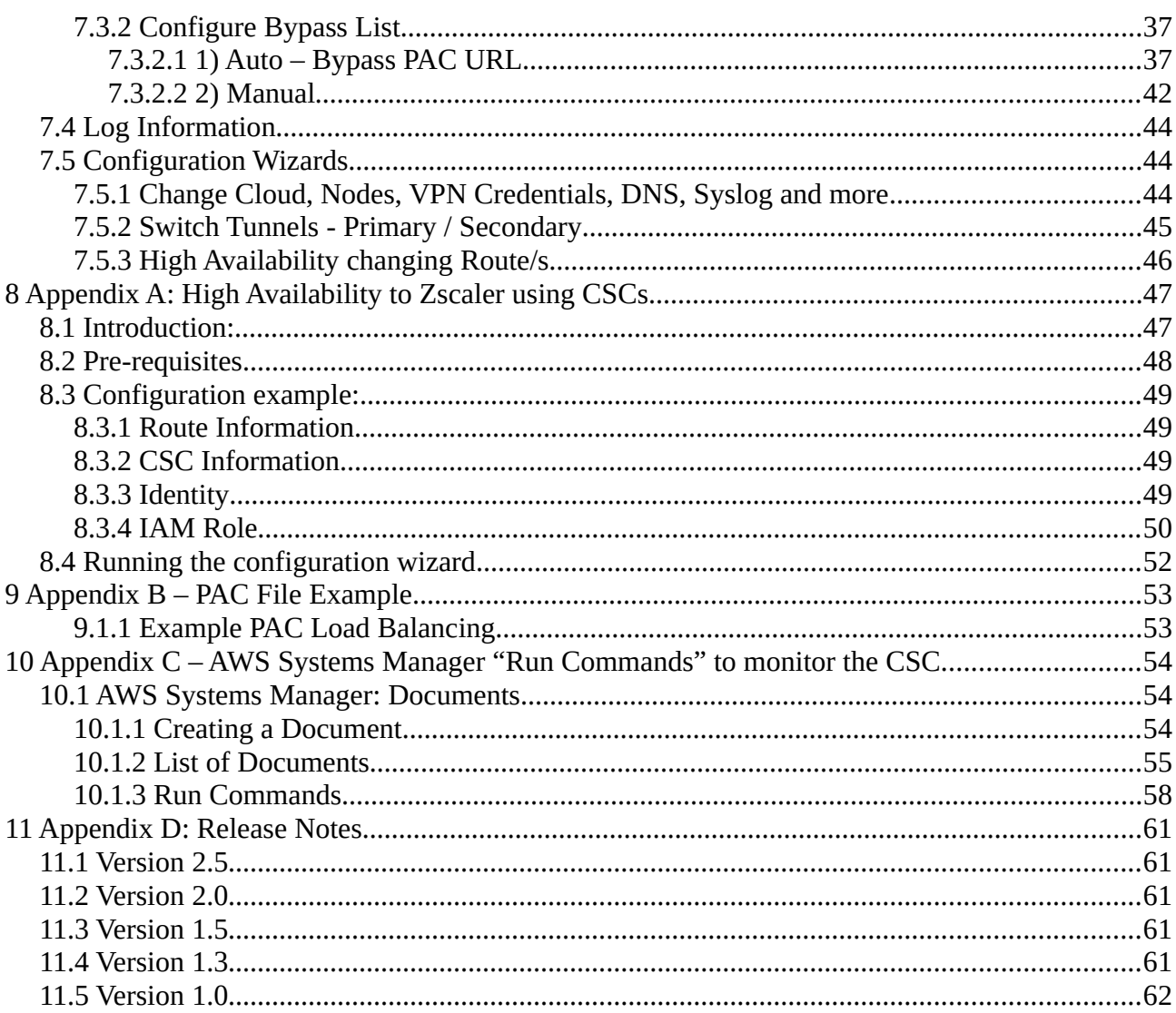

# <span id="page-3-1"></span>**1 Introduction**

The Cloud Security Connector (CSC) for Azure is a Virtual Machine appliance that allows to connect internal Azure resources to Zscaler Internet Access (ZIA) at 250 Mbps.

*IMPORTANT: If you need to connect to Zscaler at speeds more than 250 Mbps, please search Azure Marketplace for "CSC Mux (1 or 2 Gbps) for Zscaler (ZIA) using Availability Set" or "CSC Mux (1 or 2 Gbps) for Zscaler (ZIA) using Availability Zones"*

The CSC for Azure comes with all configuration required. After launching the CSC from the Azure Marketplace using the ARM templates provided, your only task is to put your VPN Credentials. The CSC will select automatically the best Zscaler Nodes to connect. (You can choose the nodes manually if your prefer)

Simple to install and not further management required.

All Zscaler functionalities are available: Cloud Firewall and Web Security. Internal IPs are completely visible on the Zscaler Gui.

In addition to this, the CSC provides and easy way to manage direct bypasses to trusted sites.

# <span id="page-3-0"></span>**2 Key benefits of the Cloud Security for Azure**

- Enables to connect any Azure internal resources to Zscaler Cloud Security Services.
- Automated deployment using ARM template on Availability Sets, Availability Zones or without infrastructure redundancy.
- Easy Configuration: Just insert your VPN Credentials.
- Full tunnel redundancy.
- High Availability via automatic Route configuration.
- All parametrization required for Azure and Zscaler is already configured with the optimal values according Zscaler Best practices.
- All Zscaler functionalities can be used: Firewall and Web Security.
- Full visibility of internal IPs.
- Easy way to do Bypasses to trusted sites.
- No operational burden for Administrators.
- It runs on a cheap Azure image size: Standard B1s (1 vcpus, 1 GB memory)

# <span id="page-4-1"></span>**3 The CSC on the Azure architecture**

# <span id="page-4-0"></span>**3.1 Single CSC**

The following network diagram shows where the CSC is located inside the Azure architecture:

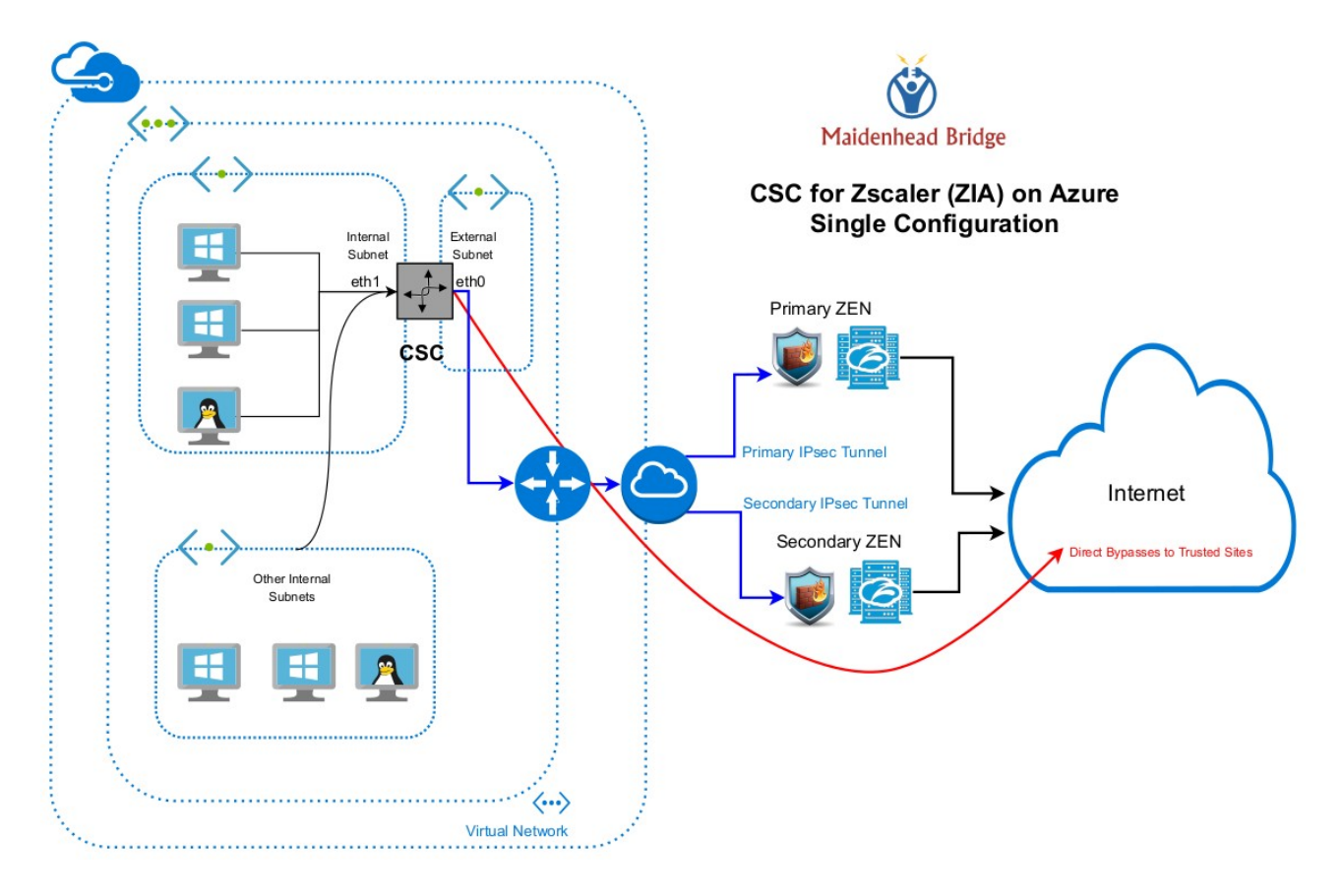

As you can see on the image, eth0 is the "external" interface and eth1 the "internal" interface. In the following chapter we are explaining how to create and install the CSC for Azure.

# <span id="page-5-1"></span>**3.2 Redundant deployment**

The CSC in redundant mode can de deployed on Availability Zones, Availability Set or without infrastructure redundancy.

When deployed as HA pair, the CSC pair will manage the **Next Hop of the routes configured** and you can achieve 500 Mbps for Web Traffic via PAC load balancing.

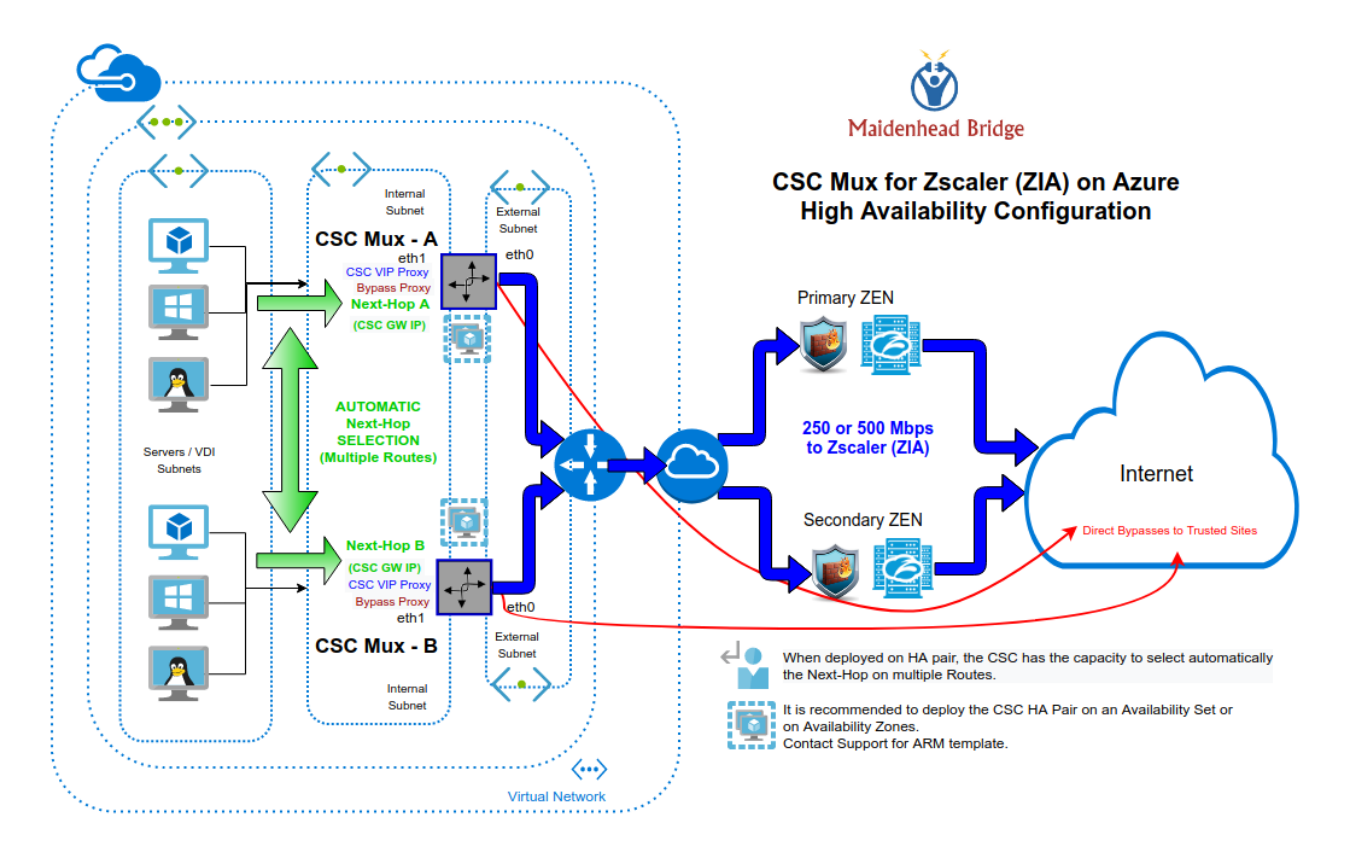

*Note: Attach both CSCs to the same "Location" on the Zscaler console. The easiest way is to configure the same VPN credentials on both CSCs.* 

### <span id="page-5-0"></span>**3.2.1 Example of Routes to Manage**

When deployed as HA pair, the CSC has the ability to control the next-Hop on multiple routes.

Common destinations to manage are:

*Default Route to Internet* → 0.0.0.0/0

*Zscaler Global ZEN IP addresses* → 185.46.212.88/32, 185.46.212.89/32, 185.46.212.90/32, 185.46.212.91/32, 185.46.212.92/32, 185.46.212.93/32, 185.46.212.97/32, 185.46.212.98/32.

#### Routes examples:

#### All traffic to Zscaler:

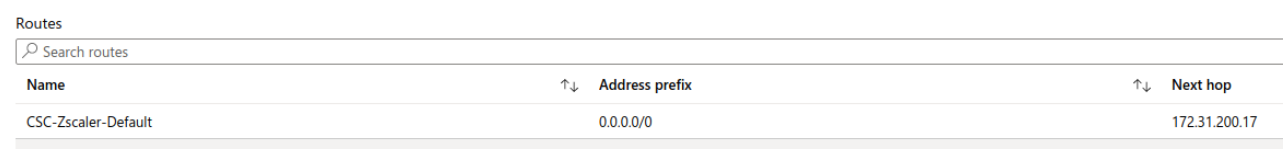

#### To Zscaler Global ZENs:

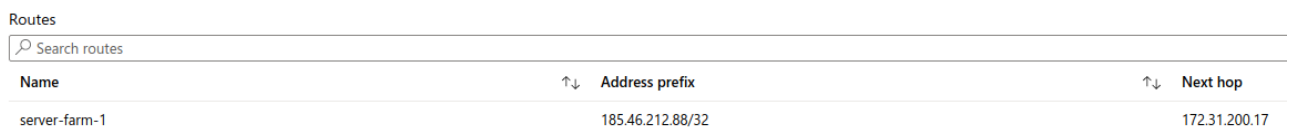

### <span id="page-6-0"></span>**3.2.2 Example PAC Load Balancing**

If you want to use both CSC at the same time to duplicate your bandwidth for Web Traffic, this simple PAC file will do the job.

Please, note that you need to put the IP values of csc1vip, csc2vip, csc1bypass and csc2bypass. You can read this values from "Show Configuration and Status Menu"

```
Load Balancing PAC file. 
function FindProxyForURL(url, host) {
 // =========================================================
   // Section 1: Zscaler standard PAC values
   var privateIP = /^(0|10|127|192\.168|172\.1[6789]|172\.2[0-9]|172\.3[01]|169\.254|192\.88\.99)\.[0-9.]+$/;
  var resolved ip =dnsResolve(host);
   /* Don't send non-FQDN or private IP auths to us */
   if (isPlainHostName(host) || isInNet(resolved_ip, "192.0.2.0", "255.255.255.0") || privateIP.test(resolved_ip))
     return "DIRECT";
   /* FTP goes directly */
  if (url.substring(0, 4) == "ftp;")
     return "DIRECT";
   /* test with ZPA */
   if (isInNet(resolved_ip, "100.64.0.0", "255.255.0.0"))
     return "DIRECT";
   // =========================================================
   // Section 2: Load Balancing: 2 x Cloud Security Connectors
   // Azure: 500 Mbps
   // Get NIC IP address 
  nicIp = myIpAddress(); // Assigning values to "tozscaler" and "bypass"
   if (isInNet(nicIp, "0.0.0.0", "0.0.0.1")) {
      var tozscaler = "PROXY csc1vip:80; PROXY csc2vip:80";
      var bypass = "PROXY csc1bypass:3128; PROXY csc2bypass:3128";
   }
   if (isInNet(nicIp, "0.0.0.1", "0.0.0.1")) {
     var tozscaler = "PROXY csc2vip:80; PROXY csc1vip:80";
     var bypass = "PROXY csc2bypass:3128; PROXY csc1bypass:3128";
   }
   // =========================================================
   // Section 3: Bypass via Cloud Security Connectors
   // Bypass via CSC Public IPs
   if ((shExpMatch(host, "*.okta.com")) ||
     (\text{shExpMatch}(\text{host}, \text{ "sktacdm })))(\text{shExpMatch}(\text{host}, \text{''*}. \text{okta-emea.com"))(\text{shExpMatch}(\text{host}, \text{ "login}.\text{mydomain.com")) (shExpMatch(host, "portquiz.net"))) {
     return bypass
   }
   // =========================================================
   // Section 4: Default Traffic
   /* Default Traffic Forwarding. Forwarding to Zen on port 80, but you can use port 9400 also */
   return tozscaler
}
```
# <span id="page-8-2"></span>**4 Deploy the Cloud Security Connector**

## <span id="page-8-1"></span>**4.1 Prerequisites**

Before to launch the CSC you need to have this elements ready:

- 1. **(Optional) SSH Key** if you want to access the CSC using SSH keys. If not, you will we prompted a Password during the installation.
- **2. Virtual Network**
- 3. **External Subnet:** The External Subnet must be on the same Virtual Network than the Internal Subnet.
- 4. **Internal Subnet:** The Internal Subnet must be on the same Virtual Network than the External Subnet.

# **4.2 Launching the CSC from Azure Marketplace**

<span id="page-8-0"></span>➢ Go to Azure Marketplace and search for Cloud Security Connector for Zscaler (ZIA):

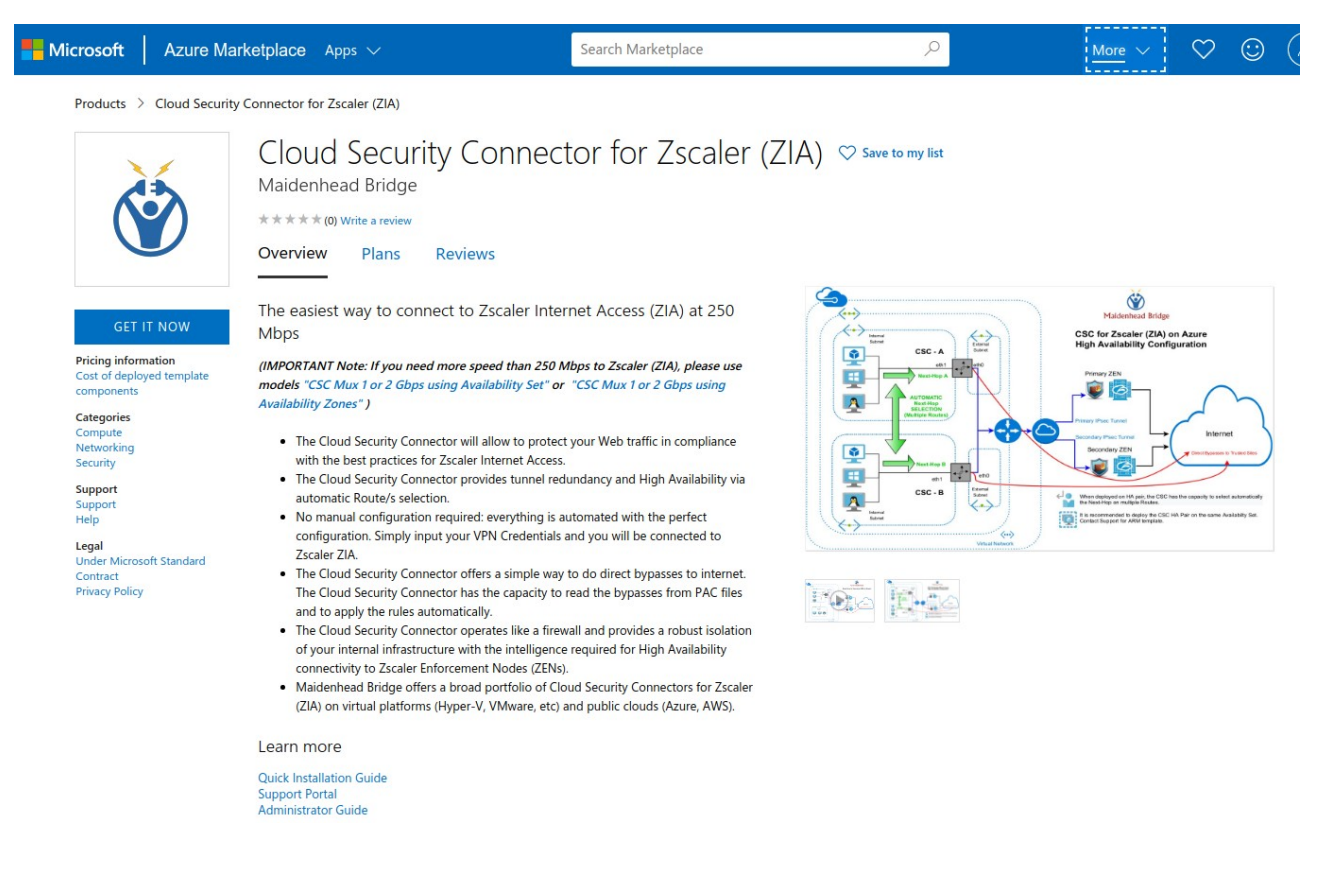

➢ Click "GET IT NOW"

➢ Select the Plan:

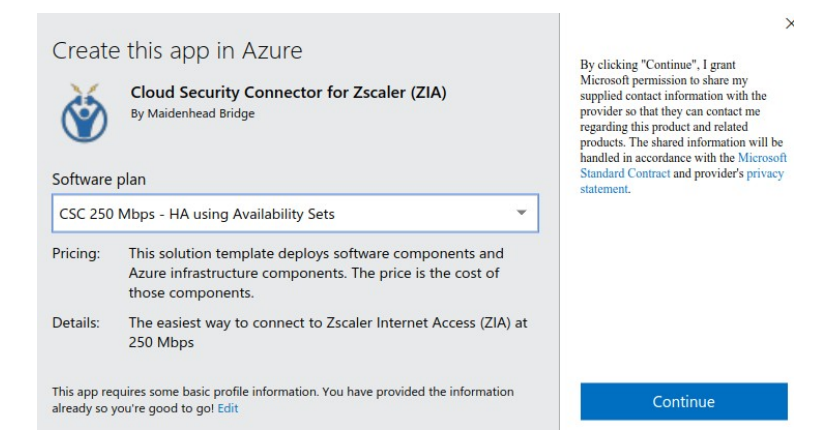

- CSC 250 Mbps No HA Infrastructure required
- CSC 250 Mbps HA Using Availability Sets
- CSC 250 Mbps HA Using Availability Zones.

*NOTE 1: We recommend always to use Availability Sets or Zones. NOTE 2: In all plans you can deploy 1xCSC or 2xCSCs.*

➢ Click "Continue". You will be redirected to the Azure Portal

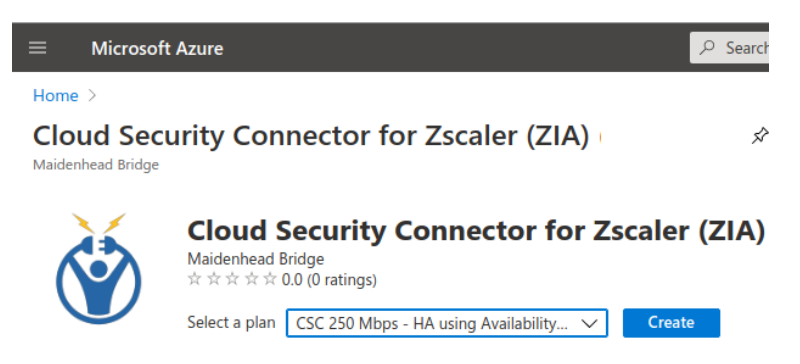

- $\triangleright$  You can select your plan here again.
- ➢ Click "Create"

## <span id="page-10-0"></span>**4.2.1 Deploying "CSC 250 Mbps – No HA Infrastructure required"**

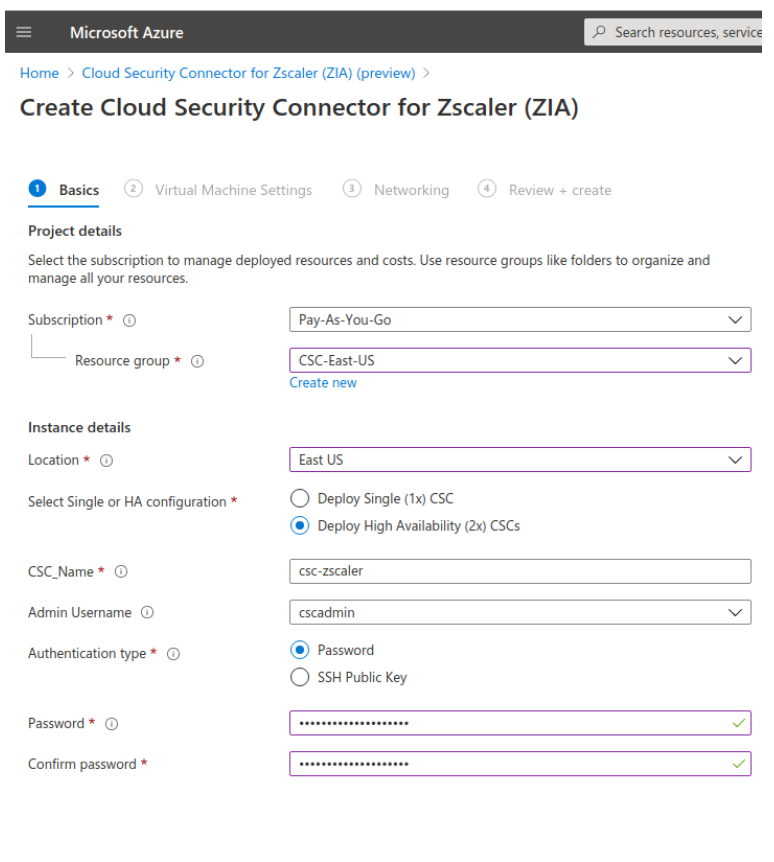

Previous Next

➢ Insert the values requested (\*): Subscription, Resource group, Location, Single or HA configuration, CSC\_Name, Authentication type, SSH or Password.

*NOTE: The Admin Username of the CSC is "cscadmin". This value cannot be changed.* 

➢ Click "Next"

#### *Maidenhead Bridge*

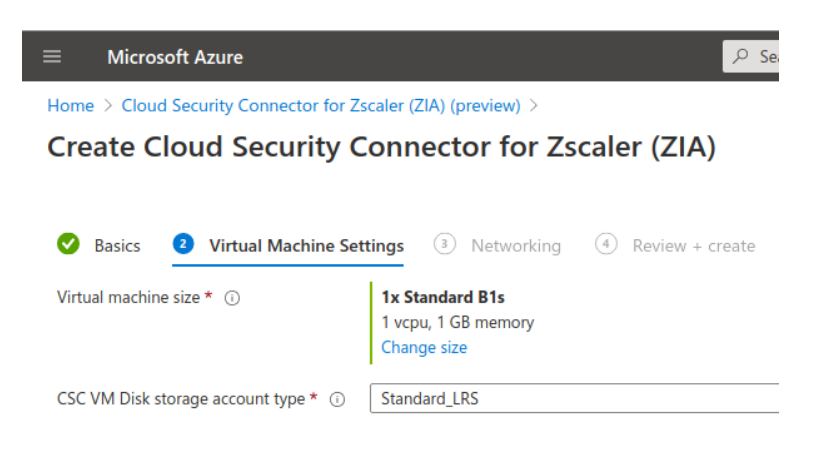

- ➢ Select "Virtual Machine size" and "CSC VM Disk storage account type". Default values presented are OK. If you are going to do a heavy use of the bypass functionality, please, use 2 x CPU and 4 GB RAM.
- ➢ Click "Next"

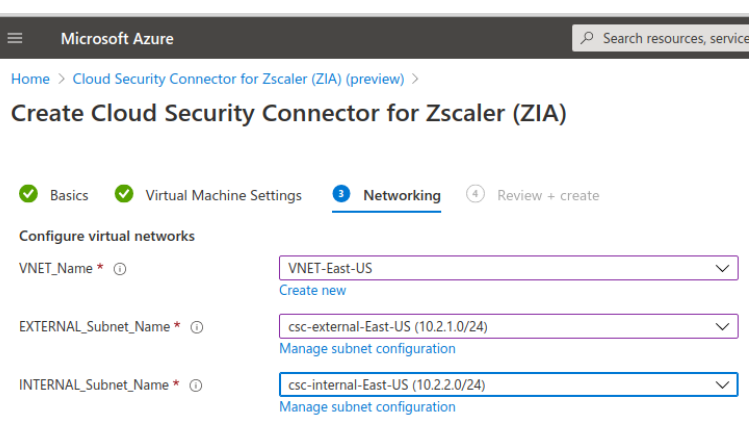

- ➢ Select the Virtual Network, External and Internal Subnet.
- ➢ Click "Create"

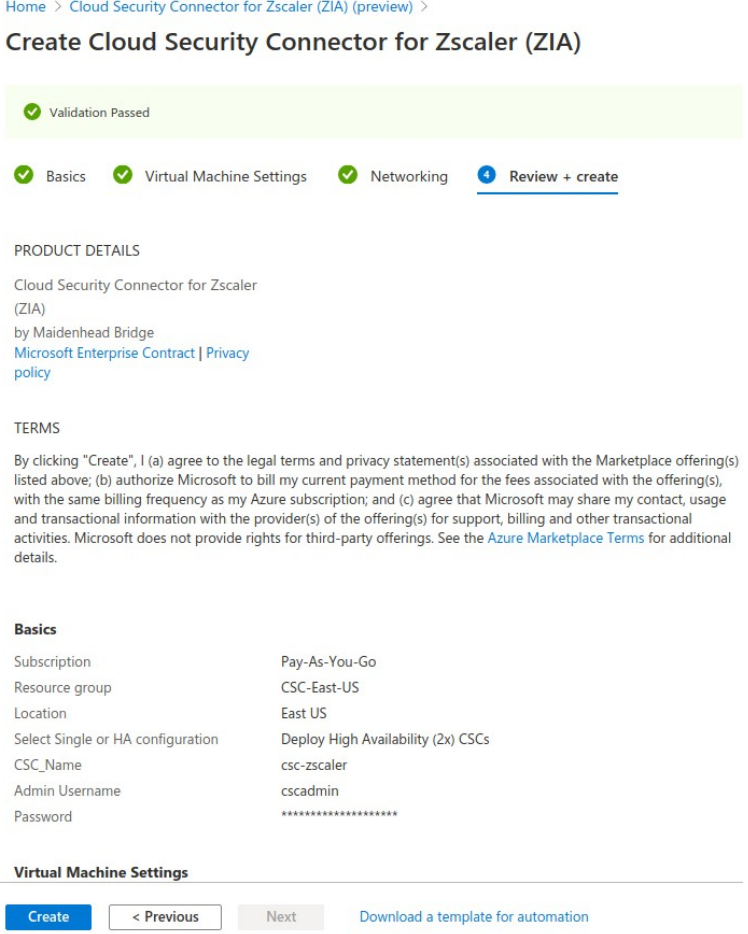

- ➢ Check "Validation Passed" and Click "Create"
- ➢ Follow the instructions on next chapter: "Next steps"

### **4.2.2 Deploying "CSC 250 Mbps – HA Using Availability Sets"**

<span id="page-13-0"></span>➢ Select plan "CSC 250 Mbps – HA using Availability Sets"

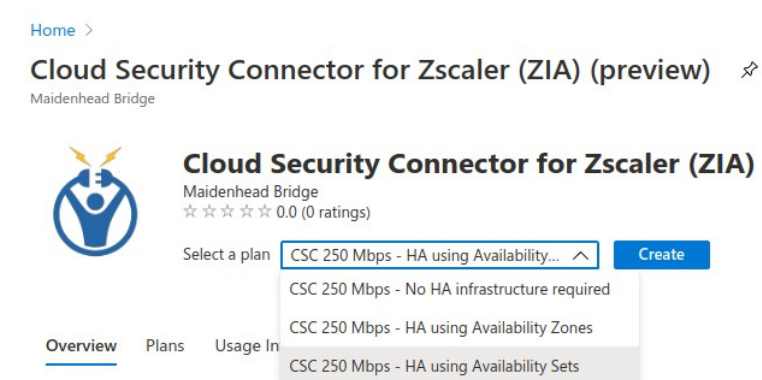

- ➢ Click "Create"
- ➢ The steps "Basics", "Virtual Machine Settings" and "Networking" are the same than before. Step 4 "Availability Set" is the addition to this Plan:

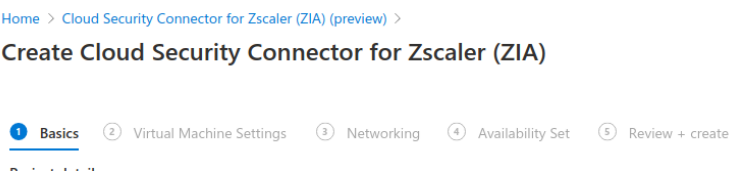

➢ Fill steps 1 to 3 as example above and on step 4, select or create the "Availability Set"

*NOTE: Please, put the name of the Availability Set and Fault and Update domains values. If the Availability Set doesn't exist, this template will create a new one using the entered values*

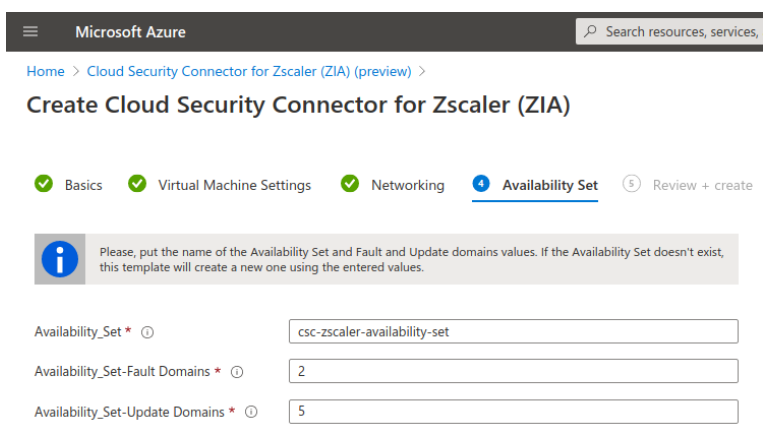

➢ Click "Next", wait for "Validation passed" and click "Create"

### **4.2.3 Deploying "CSC 250 Mbps – HA Using Availability Zones"**

<span id="page-14-0"></span>➢ Select plan "CSC 250 Mbps – HA using Availability Sets"

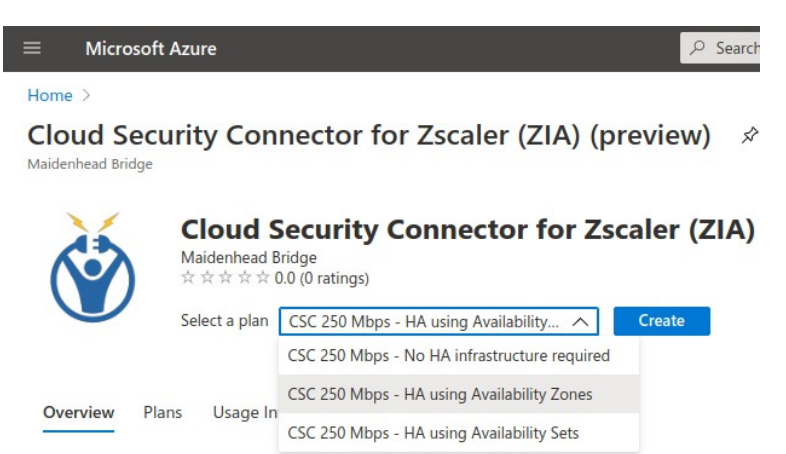

➢ Click "Create"

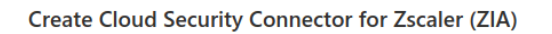

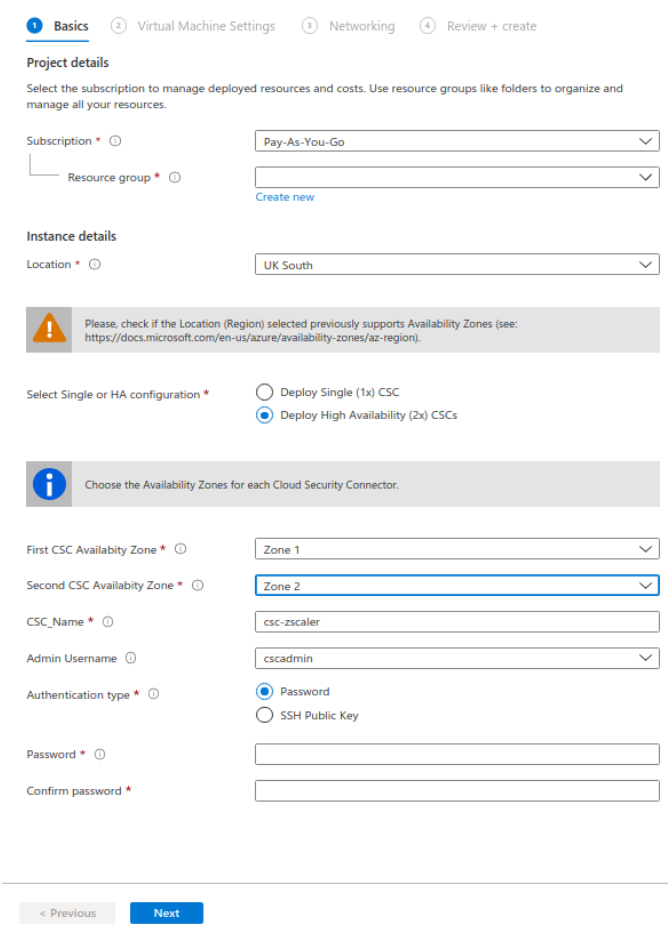

 $\triangleright$  In this case, you need the only specific to select for this plan is the Availability Zone for each CSC. The rest is the same than before.

# **5 Accessing for first time to your CSC**

<span id="page-15-0"></span>1. Go to your Azure Dashboard → Select the VM created → Networking → eth1 and check "Private IP"

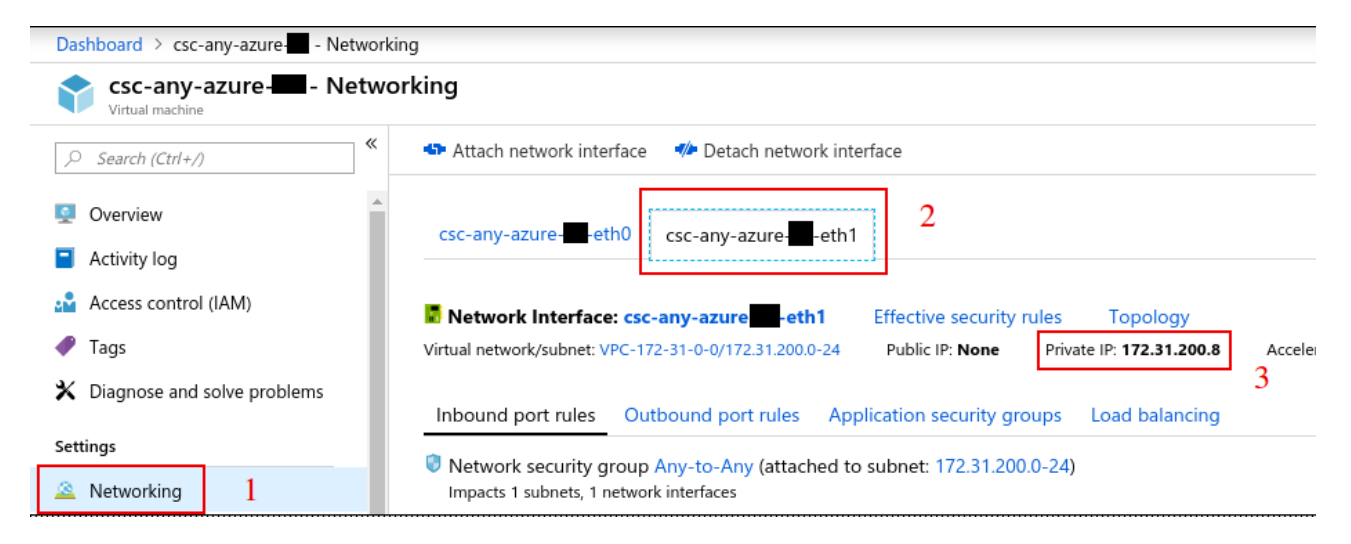

- 2. In this example, "Private IP" is: 172.31.200.8
- 3. From a machine inside the Virtual Network, ssh the CSC using the Key, like:

ssh -i <keyname.pem> cscadmin@<eth1 Private IP> or ssh cscadmin@<eth1 Private IP> if using password.

**Important: Please, wait 2 minutes before to SSH the CSC to allow all processes to complete.** 

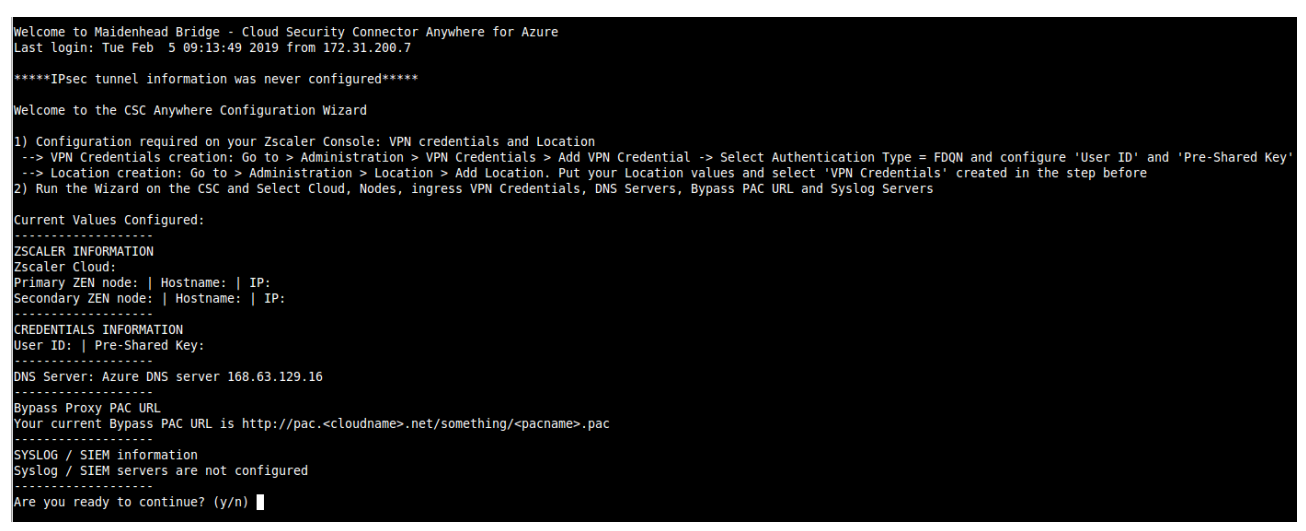

4. Your CSC is ready for the initial configuration. Just follow the instructions of the Configuration Wizard.

# <span id="page-16-2"></span>**6 Initial Wizard Configuration**

Please, follow this instructions to run the initial configuration of the CSC for Azure:

## <span id="page-16-1"></span>**6.1 Short Version**

Configuration required on your Zscaler Console: VPN credentials and Location

- 1. VPN Credentials creation: Go to > Administration > VPN Credentials > Add VPN Credential -> Select Authentication Type = FDQN and configure 'User ID' and 'Pre-Shared Key'
- 2. Location creation: Go to > Administration > Location > Add Location. Put your Location values and select 'VPN Credentials' created in the step before
- 3. Run the Wizard. Insert the values. Confirm and reboot.
- 4. Done!

# <span id="page-16-0"></span>**6.2 Long Version (with Example)**

In this Example, after the CSC was launched, the values of my CSC are:

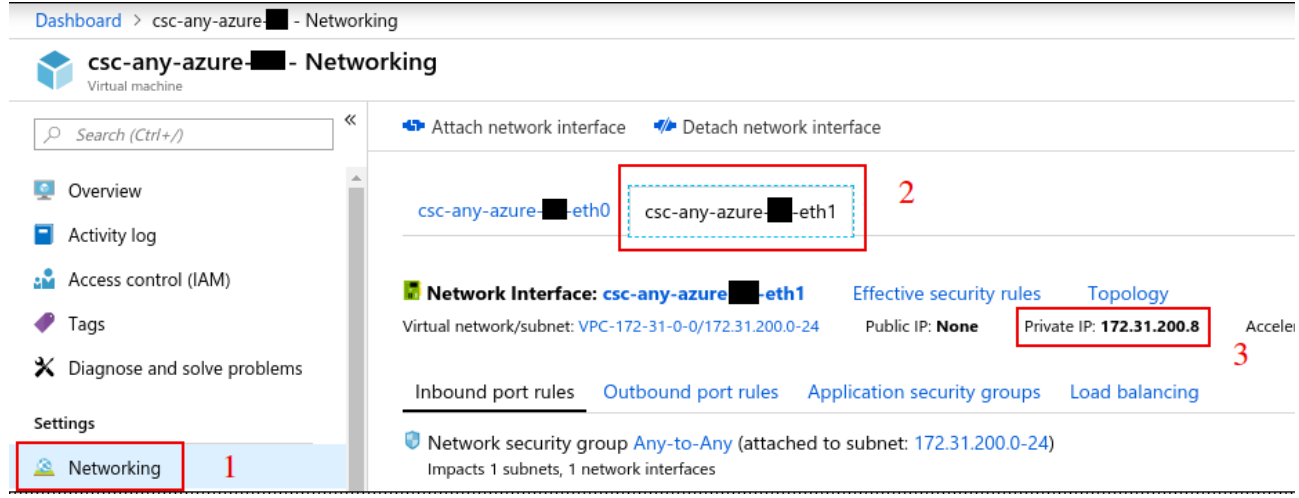

The internal IP (eth1) is 172.31.200.8. Doing and SSH from a machine on subnet 172.31.200.0/24 to the CSC, the initial wizard appear.

In this example:

*Username: cscadmin (use always "cscadmin")*

*CSC IP: 172.31.200.8*

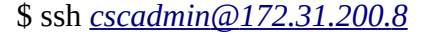

*(Please, Wait 2 minutes after power on or reboot to SSH the CSC*

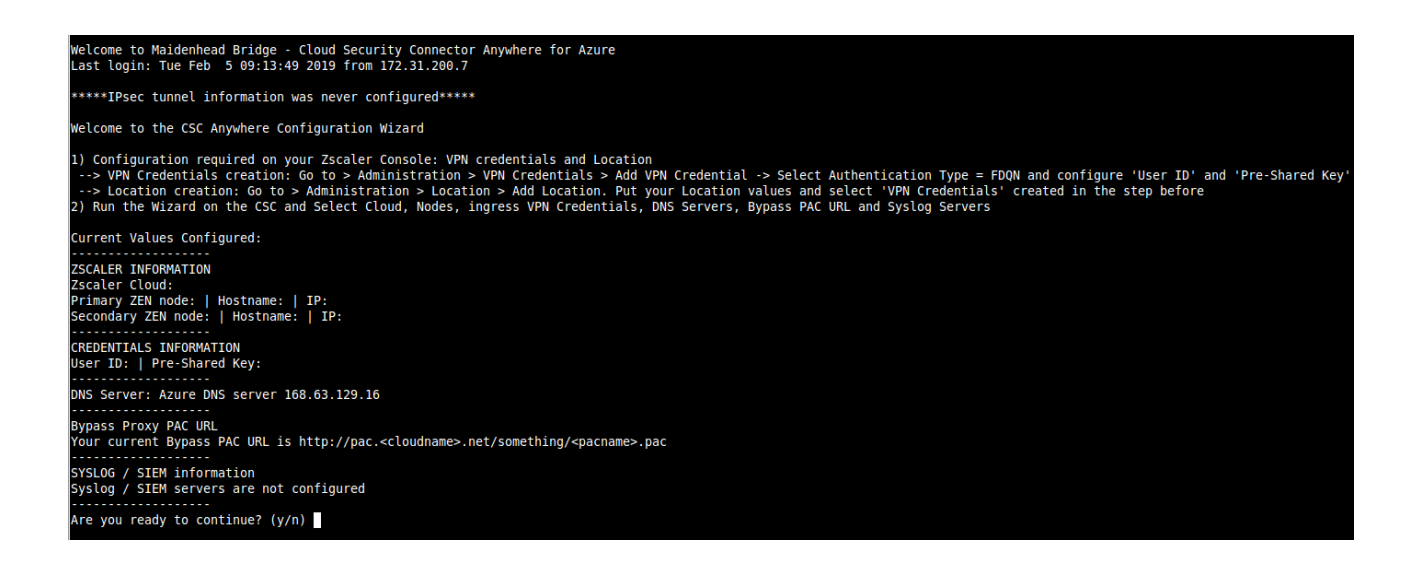

#### <span id="page-17-0"></span>**6.2.1 VPN Credential creation.**

Go to > Administration > VPN Credentials > Add VPN Credential -> Select Authentication Type = FDQN and configure 'User ID' and 'Pre-Shared Key'

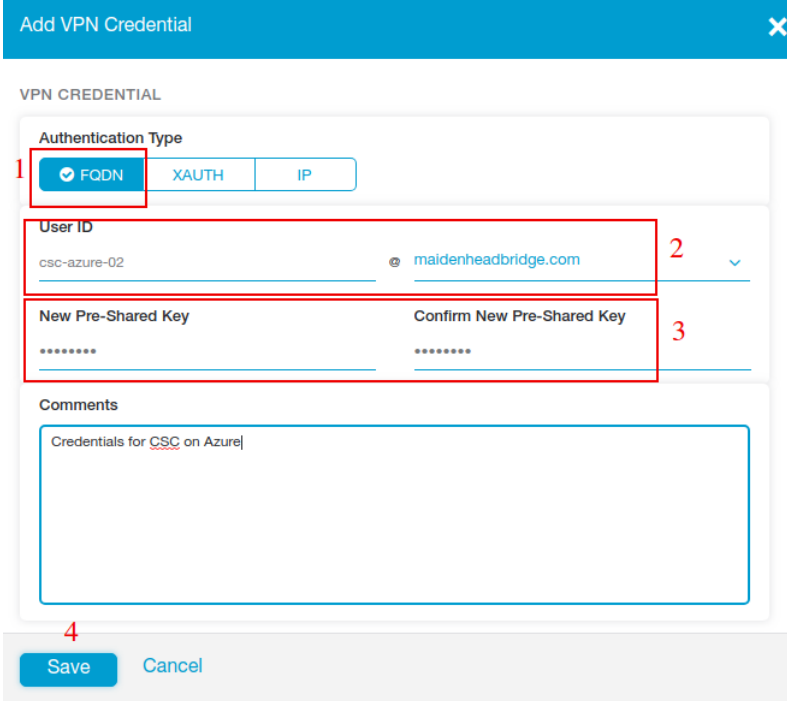

Click "Save" and "Activation"

### <span id="page-18-0"></span>**6.2.2 Create the Location on the Zscaler Console**

Location creation: Go to > Administration > Location > Add Location. Put your Location values and select 'VPN Credentials' created in the step before

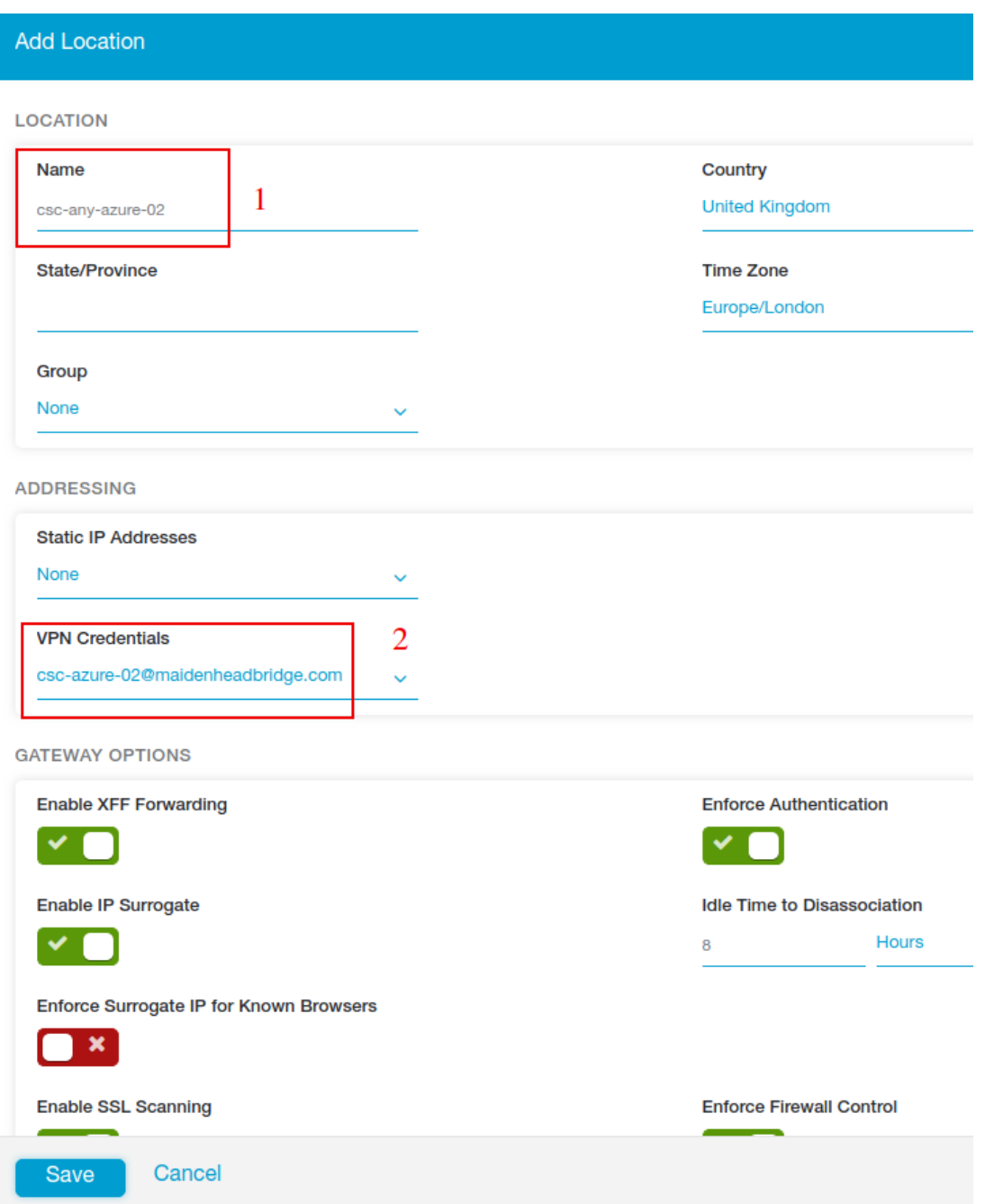

Fill other values on the Location, click "Save" and "Activate"

### <span id="page-19-0"></span>**6.2.3 Run the Wizard**

The initial values are empty.

```
Current Values Configured:
ZSCALER INFORMATION
Zscaler Cloud:
Primary ZEN node: | Hostname: | IP:
Secondary ZEN node: | Hostname: | IP:
. . . . . . . . .
CREDENTIALS INFORMATION
User ID: | Pre-Shared Key:
. . . . . . . . . . . .
DNS Server: Azure DNS server 168.63.129.16
. . . . . . . . . . . . . . . . . . .
Bypass Proxy PAC URL
Your current Bypass PAC URL is http://pac.<cloudname>.net/something/<pacname>.pac
SYSLOG / SIEM information
Syslog / SIEM servers are not configured
Are you ready to continue? (y/n)
```
1. Select your cloud

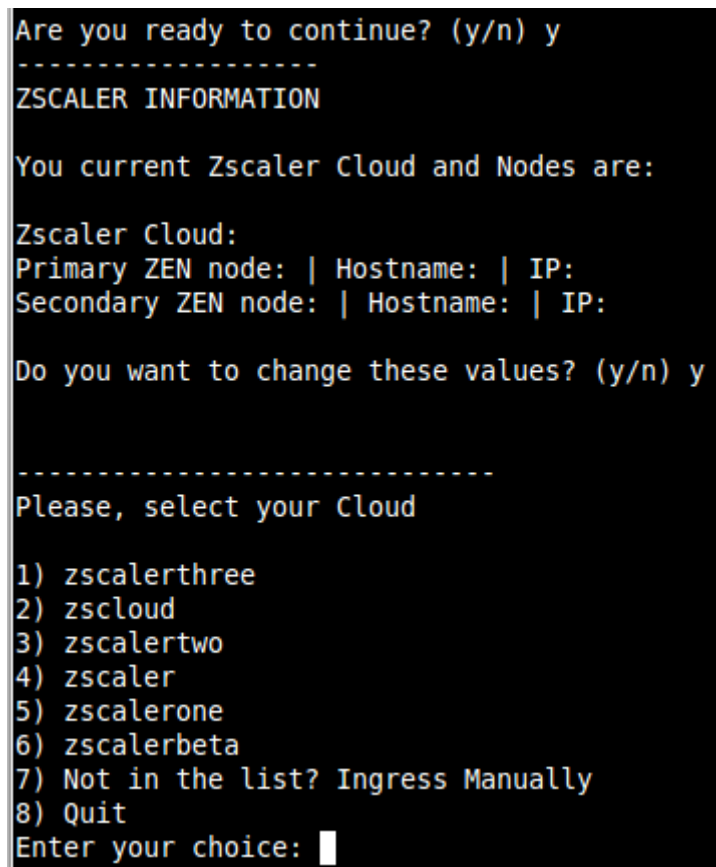

2. Select the Nodes: Auto or Manual. (Auto will detect the nearest nodes via DNS resolution.) We recommend to select Manually the nodes. You will be asked to select Primary and Secondary.

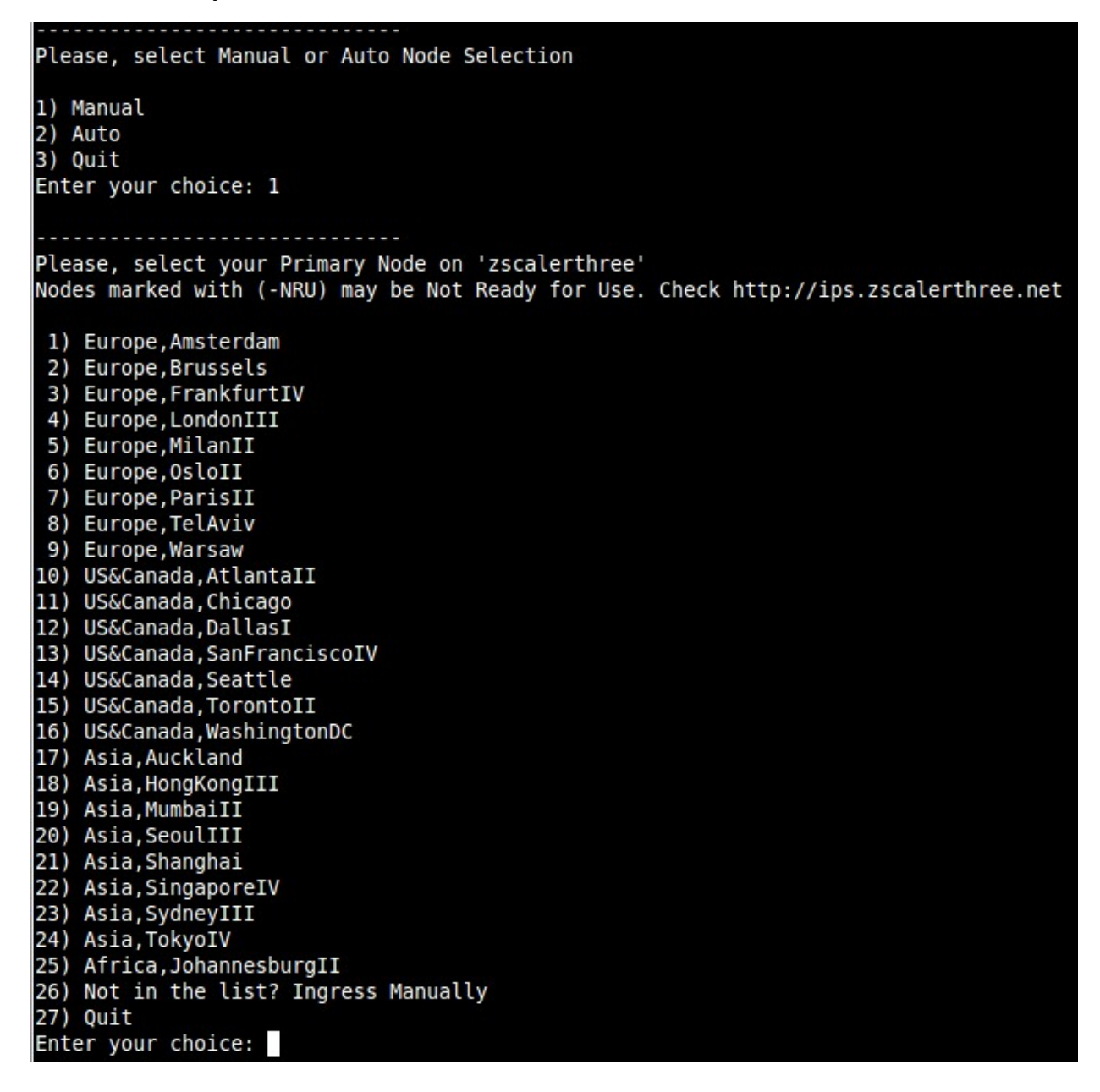

After Primary and Secondary is selected the following screen appear:

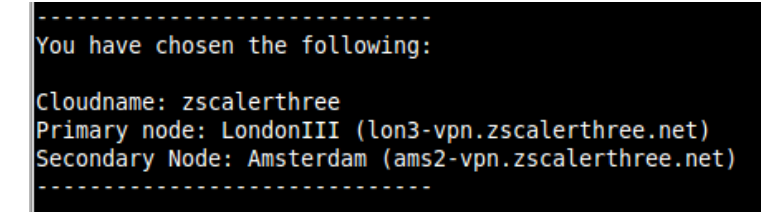

3. Enter your VPN Credentials

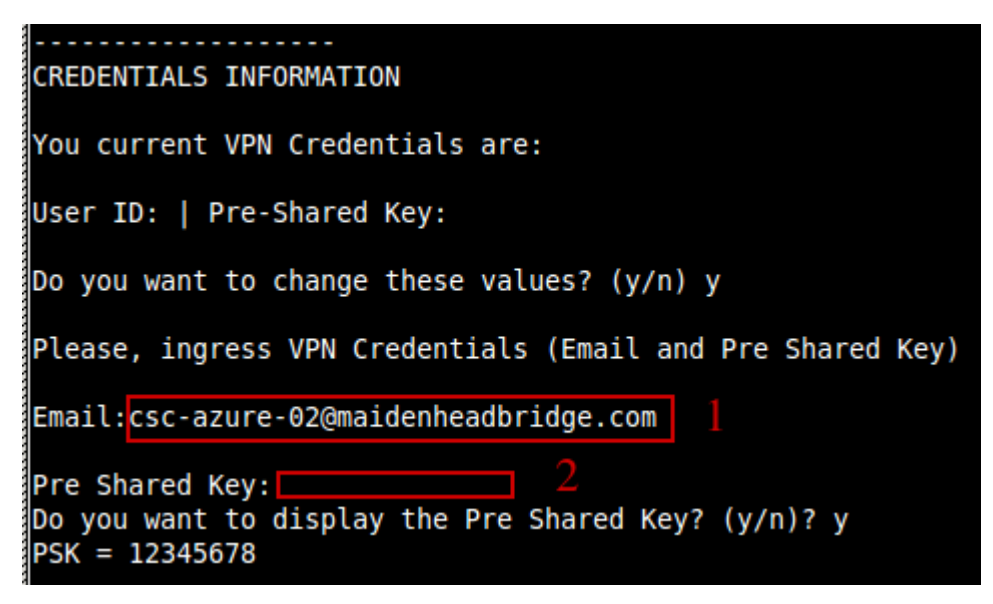

4. Enter DNS values. You can use Azure DNS or setup your own DNS servers

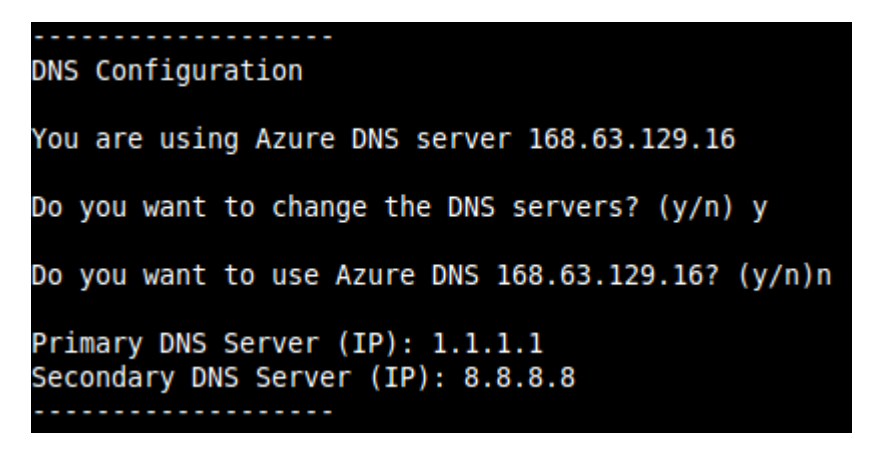

5. Enter Bypass PAC URL if you are using Bypass Proxy functionality.

Bypass Proxy Configuration Your current Bypass PAC URL is http://pac.<cloudname>.net/something/<pacname>.pac Do you want to change the Bypass PAC URL? 1) Yes  $2)$  No Enter your choice: 1 Please, ingress Bypass PAC URL Bypass PAC URL:http://pac.zscalerthree.net/maidenheadbridge.com/cscbypass.pac Your current Bypass PAC URL is: http://pac.zscalerthree.net/maidenheadbridge.com/cscbypass.pac Do you want to refresh Bypass List? (y/n)? y This is your current Bypass List .ubuntu.com www.fulldomain.co.uk .anotherdomain.com .salesforce.com

(truncated content)

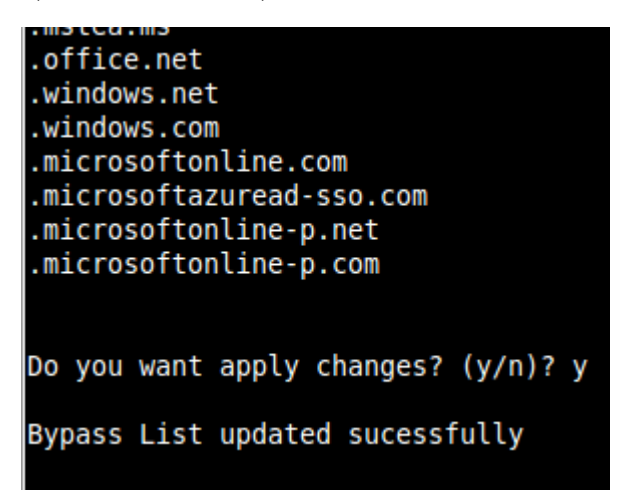

6. Enter Syslog / SIEM information

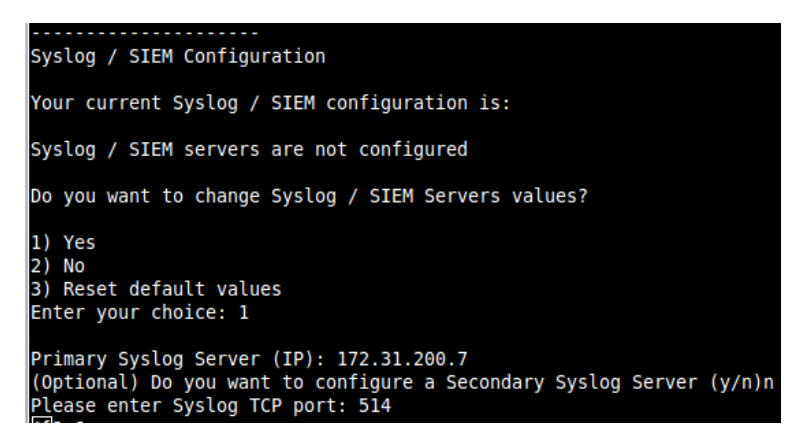

7. You will be asked to confirm the values. Verify and confirm. The CSC will reboot.

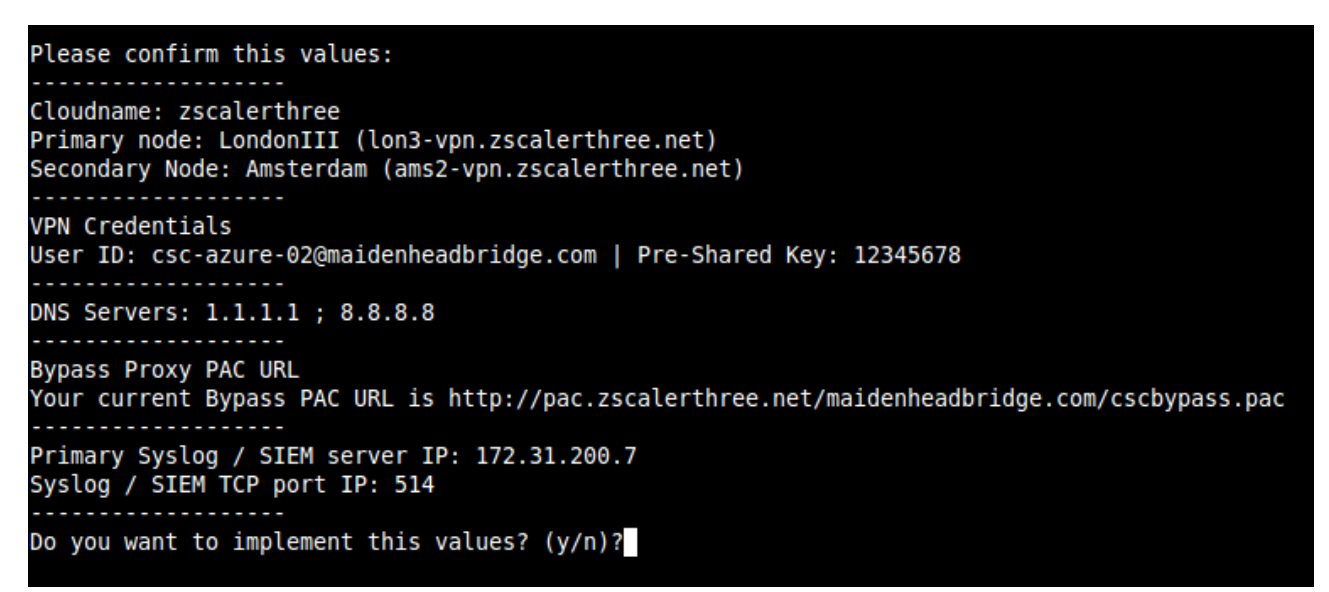

Do you want to implement this values? (y/n)?y Validating Configuration Your Cloud is: zscalerthree Checking Node LondonIII hostname lon3-vpn.zscalerthree.net Hostname lon3-vpn.zscalerthree.net has IP 165.225.16.38 Node LondonIII is Alive Checking Node Amsterdam hostname ams2-vpn.zscalerthree.net Hostname ams2-vpn.zscalerthree.net has IP 165.225.28.14 Node Amsterdam is Alive Are this values correct? (y/n)? y The system will be configured and rebooted Connection to 172.31.200.8 closed by remote host.

Done! You CSC is ready for Production.

Connection to 172.31.200.8 closed.

# <span id="page-24-0"></span>**7 Cloud Security Connector Admin Console:**

The CSC Console was created to simplify admin tasks and to keep simple the operation showing what is important to administrators for operation and troubleshooting. In addition to this, all monitoring tasks are able to be done via AWS Systems Manager. Simply register the CSC instance on AWS as managed instance and you are ready to manage the CSC using the best management in the world.

Accessing the console via SSH, you will receive the Admin Console. For example:

ssh cscadmin@172.31.200.14

Maidenhead Bridge Cloud Security Connector Anywhere - Single - Admin Console Name: csc-v-2-0-A Azure Zone : ukwest Please select an option by typing its number Monitoring Tasks 1) Show Configuration and Status 2) Show Interfaces Traffic 3) Traceroute and Latency Test 4) Speed Test (Experimental) CSC Admin tasks 5) AWS SSM Agent (Register or De-Register) 6) Reserved for future use 7) Change Timezone **Bypass Proxy** 8) View Current Bypass List 9) Configure Bypass List Log Information 10) View Current Month 11) View Last 6 Months Configuration Wizards 12) Change Cloud, Nodes, VPN Credentials, DNS, Syslog and more 13) Switch Tunnels - Primary / Secondary 14) High Availability changing Route/s 15) Update ZEN Nodes Database e) Exit Selection:

The Main Sections are:

- Monitoring Tasks: To check status.
- CSC Admin Tasks: To register the CSC for AWS management, and timezone.
- Bypass Proxy: To manage the Bypass PAC URL or to enter manually the Bypasses.
- Configuration Wizard: Allows to run the initial wizard, to switch tunnels, to configure High Availability and to updated ZEN nodes databases.

# <span id="page-25-1"></span>**7.1 Monitoring Tasks**

### <span id="page-25-0"></span>**7.1.1 Show Configuration and Status**

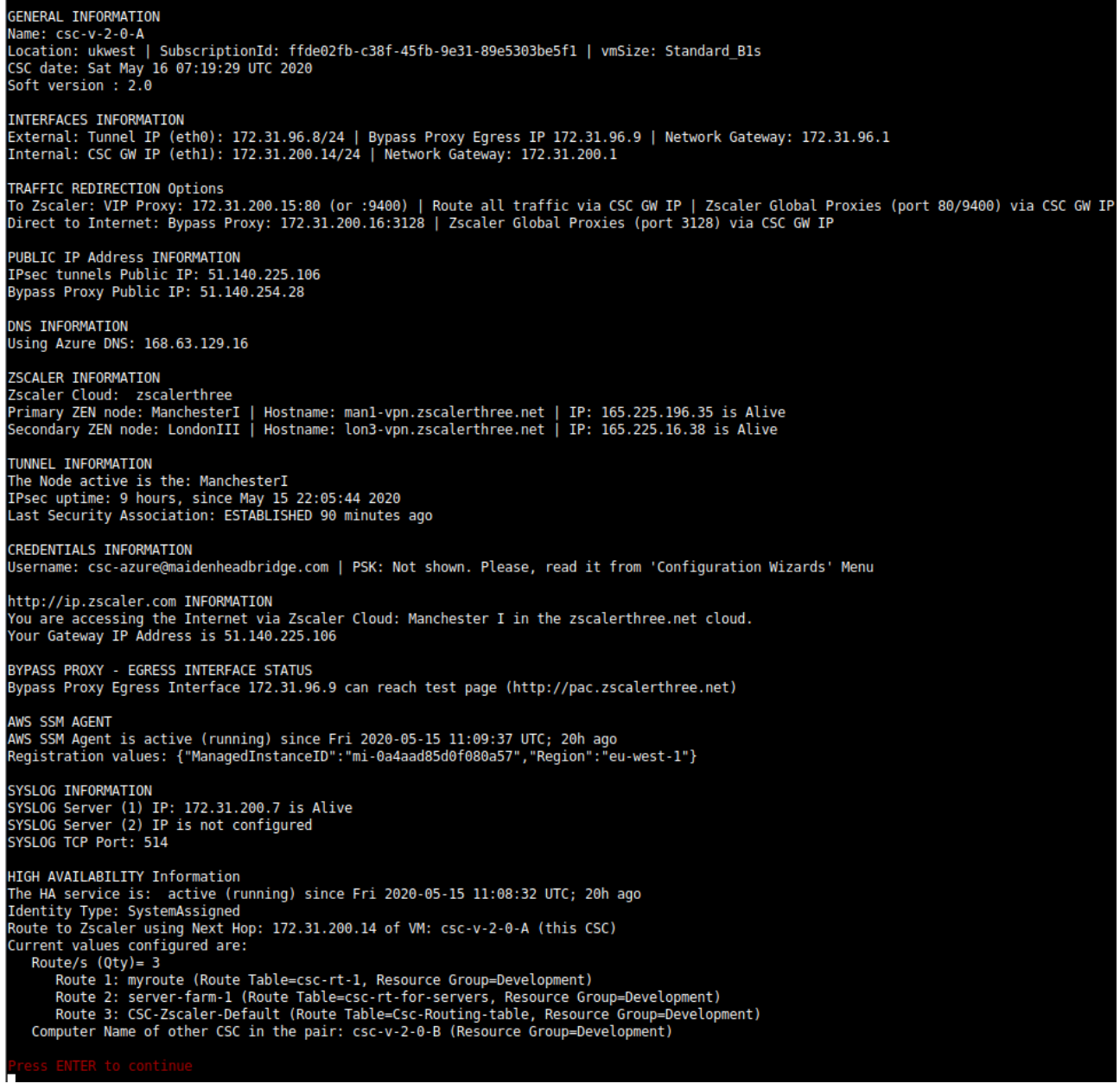

#### <span id="page-26-2"></span>*7.1.1.1 GENERAL INFORMATION*

This section contains general information about the Virtual Machine. To be used for troubleshooting purposes if needed.

```
GENERAL INFORMATION
Name: csc-v-2-0-A
Location: ukwest | SubscriptionId: ffde02fb-c38f-45fb-9e31-89e5303be5f1 | vmSize: Standard_Bls
CSC date: Sat May 16 07:19:29 UTC 2020
Soft version : 2.0
```
#### <span id="page-26-1"></span>*7.1.1.2 INTERFACES INFORMATION*

This section contains the interfaces information: IPs and Gateways.

INTERFACES INFORMATION External: Tunnel IP (eth0): 172.31.96.8/24 | Bypass Proxy Egress IP 172.31.96.9 | Network Gateway: 172.31.96.1<br>Internal: CSC GW IP (eth1): 172.31.200.14/24 | Network Gateway: 172.31.200.1

### <span id="page-26-0"></span>*7.1.1.3 TRAFFIC REDIRECTION Options*

TRAFFIC REDIRECTION Options<br>To Zscaler: VIP Proxy: 172.31.200.15:80 (or :9400) | Route all traffic via CSC GW IP | Zscaler Global Proxies (port 80/9400) via CSC GW IP<br>Direct to Internet: Bypass Proxy: 172.31.200.16:3128 |

The objective of the Cloud Security Connectors of Maidenhead Bridge is to provide a simple architecture, 100% proven that works, to connect to Zscaler.

Every member of the CSC family follows the principle of "three IPs" on the internal side:

- **CSC GW IP**: To be used as Default Gateway for internal devices behind the CSC redirecting all ports and protocols to Zscaler when using Cloud Firewall.
- **VIP Proxy:** This Virtual IP Proxy translates the packets directly to the Zscaler proxy. To be used when PAC files are implemented or explicit proxy.
- **Bypass Proxy:** The Bypass Proxy enables a simple way to do Direct Bypasses to Internet.

Here an illustration about this:

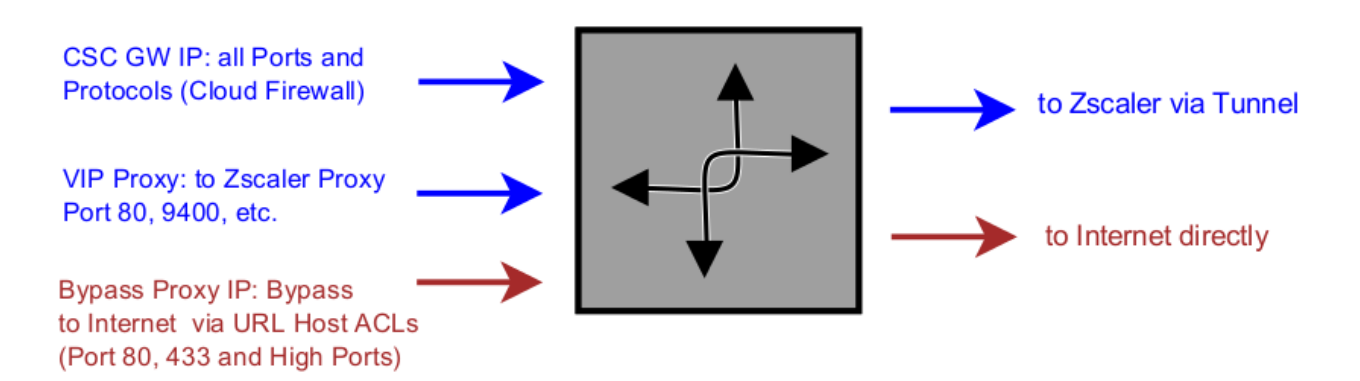

How to Redirect your traffic:

- 1. Sending all traffic using CSC GW IP as default gateway to internet for all internal devices.
- 2. Using a PAC File: You can download a PAC file Example from here: [Click here](https://s3.amazonaws.com/maidenheadbridge/PAC+Files/Example+PAC+File+-+Cloud+Security+Connectors.pac)

#### *Note:*

*The CSC Anywhere for Azure accepts the option to use the Zscaler Global Proxies to send traffic to Zscaler Cloud and for the Bypass as well.* 

*Your task is to route the Zscaler Global Proxies IPs via the CSC GW IP and to create a return statement on your PAC file like:* 

*Traffic to Zscaler → return "PROXY 185.46.212.88:80"; (you can use port 9400 as well) Traffic via Bypass Proxy → return "PROXY 185.46.212.88:3128";*

*List of Zscaler Global Proxies:*

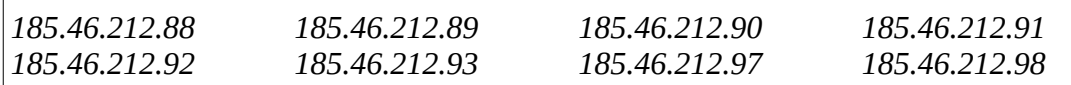

#### <span id="page-27-1"></span>*7.1.1.4 PUBLIC IP Address INFORMATION*

This section displays the Public IP in use for the tunnel and for the bypass proxy functionality.

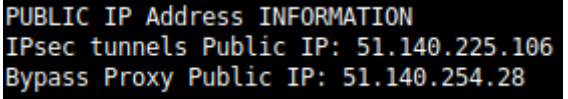

#### <span id="page-27-0"></span>*7.1.1.5 DNS INFORMATION*

This section displays the DNS information. You can use the default DNS server from Azure or to setup your own DNS servers.

**DNS INFORMATION** Using Azure DNS: 168.63.129.16

#### <span id="page-28-4"></span>*7.1.1.6 ZSCALER INFORMATION*

This section shows the Cloud and Nodes in use and if they are reachable or not.

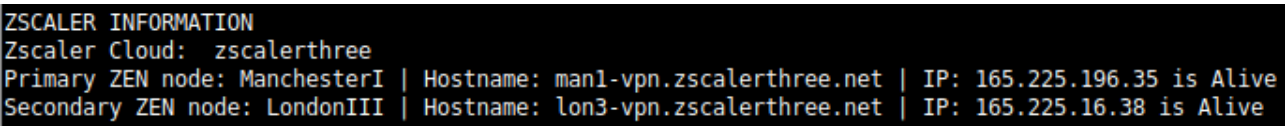

#### *7.1.1.7 TUNNEL INFORMATION*

This section shows the Node Active, Ipsec uptime and last Security Association.

<span id="page-28-3"></span>TUNNEL INFORMATION The Node active is the: ManchesterI IPsec uptime: 9 hours, since May 15 22:05:44 2020 Last Security Association: ESTABLISHED 90 minutes ago

### <span id="page-28-2"></span>*7.1.1.8 CREDENTIALS INFORMATION*

This section shows the User ID in use:

```
CREDENTIALS INFORMATION
Username: csc-azure@maidenheadbridge.com | PSK: Not shown. Please, read it from 'Configuration Wizards' Menu
```
#### <span id="page-28-1"></span>*7.1.1.9 http://ip.zscaler.com INFORMATION*

Zscaler recommend to check the page [http://ip.zscaler.com](http://ip.zscaler.com/) to validate that you are using Zscaler and to see your Zscaler Node, Cloud and IP address. The CSC does this test for you.

```
http://ip.zscaler.com INFORMATION
You are accessing the Internet via Zscaler Cloud: Manchester I in the zscalerthree.net cloud.
Your Gateway IP Address is 51.140.225.106
```
#### <span id="page-28-0"></span>*7.1.1.10 BYPASS PROXY – EGRESS INTERFACE STATUS*

This sections validates if the Bypass Proxy can access internet directly going to [http://pac](http://pac/).<cloudname>.net

```
BYPASS PROXY - EGRESS INTERFACE STATUS
Bypass Proxy Egress Interface 172.31.96.9 can reach test page (http://pac.zscalerthree.net)
```
#### <span id="page-29-2"></span>*7.1.1.11 AWS SSM AGENT*

This section shows the status of the AWS SSM Agent.

```
AWS SSM AGENT
AWS SSM Agent is active (running) since Fri 2020-05-15 11:09:37 UTC; 20h ago
Registration values: {"ManagedInstanceID":"mi-0a4aad85d0f080a57","Region":"eu-west-1"}
```
#### <span id="page-29-1"></span>*7.1.1.12 SYSLOG INFORMATION*

This section shows the Syslog Servers configured and TCP port.

```
SYSLOG INFORMATION
SYSL0G Server (1) IP: 172.31.200.7 is Alive
SYSLOG Server (2) IP is not configured
SYSLOG TCP Port: 514
```
#### <span id="page-29-0"></span>*7.1.1.13 HIGH AVAILABILITY Information*

This section shows the status and configuration of the High Availability. It shows all Routes under the management of the CSC pair and the current "Next-Hop" in use.

```
HIGH AVAILABILITY Information
The HA service is: active (running) since Fri 2020-05-15 11:08:32 UTC; 20h ago
Identity Type: SystemAssigned
Route to Zscaler using Next Hop: 172.31.200.14 of VM: csc-v-2-0-A (this CSC)
Current values configured are:
   Route/s (0tv) = 3Route 1: myroute (Route Table=csc-rt-1, Resource Group=Development)
      Route 2: server-farm-1 (Route Table=csc-rt-for-servers, Resource Group=Development)
      Route 3: CSC-Zscaler-Default (Route Table=Csc-Routing-table, Resource Group=Development)
   Computer Name of other CSC in the pair: csc-v-2-0-B (Resource Group=Development)
```
### <span id="page-30-1"></span>**7.1.2 Show Interfaces Traffic**

You can use this section to see the traffic in real time.

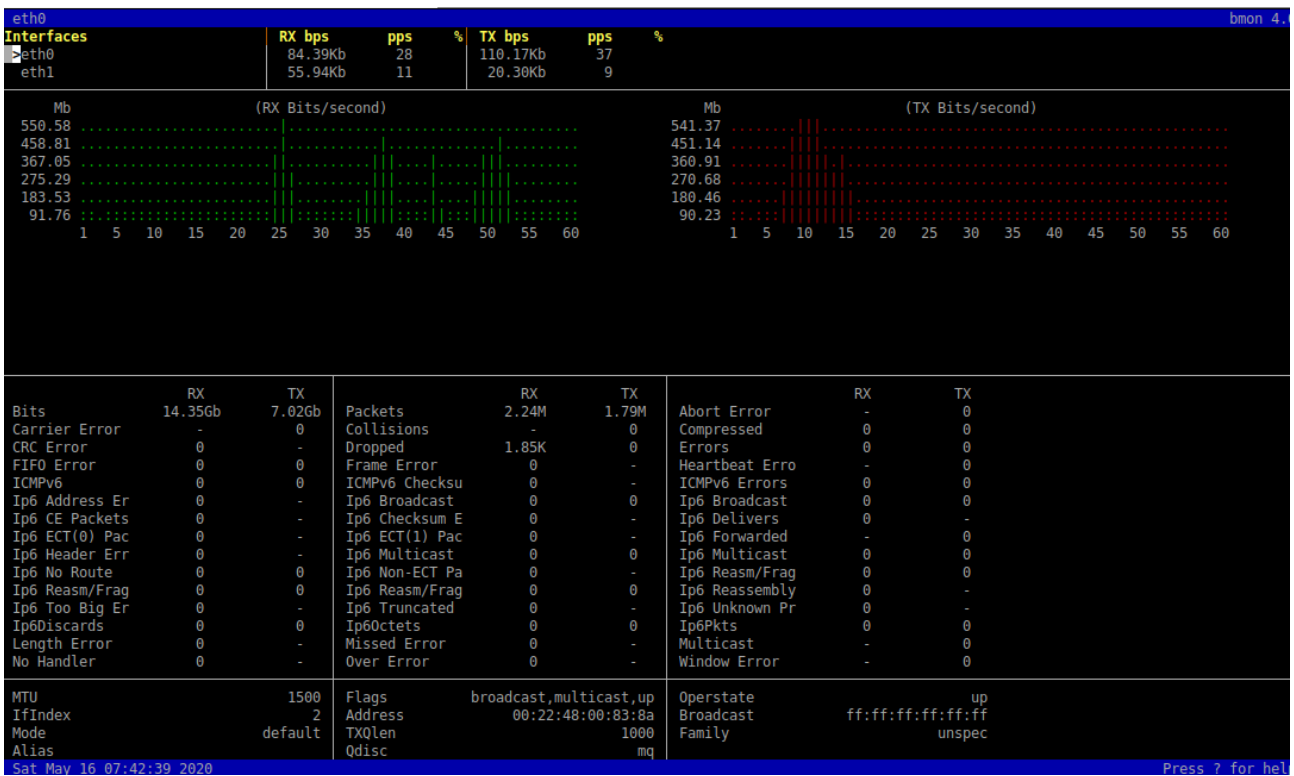

#### <span id="page-30-0"></span>**7.1.3 Traceroute and Latency Test**

This test can validate the quality of the Internet path between you location and Zscaler. You can run it with tunnels down or up. When the tunnels are up, it does a "Reverse Path" test from your active ZEN node to your location. This is very useful to check if there is any packet loss at some point.

#### *Maidenhead Bridge*

Selection: 3 My TraceRoute (MTR) Test Report This test does 10 probes to the Primary ZEN, Secondary ZEN, Google DNS 8.8.8.8 Notes: When the tunnel is UP, this test runs through the tunnel When the tunnel is UP, a Reverse Path test from the active ZEN to your Public IP is performed<br>Max Hops is equal 30. This test can take a while Testing Primary ZEN: ManchesterI : man1-vpn.zscalerthree.net > 165.225.196.35<br>Start: 2020-05-16T07:44:34+0000 Avg HOST: csc-v-2-0-A Loss% Snt Last Best Wrst StDev  $17.7$  $17.5$ 1. AS62044 165.225.196.35  $0.0%$  $10$  $16.4$ 20.0  $11$ Testing Secondary ZEN: LondonIII : lon3-vpn.zscalerthree.net > 165.225.16.38 Start: 2020-05-16T07:44:49+0000 HOST: CSC-V-2-0-A Loss% Snt Last Avg Best Wrst StDev 1. AS???  $0.0$ ??? 100.0 10  $0.0$  $0.0$  $0.0$  $0.0$ 2. AS62044 165.225.16.38  $0.0%$ 10 22.3 24.6 19.7  $32.1$ 3.9 Testing Google DNS 8.8.8.8 Start: 2020-05-16T07:45:29+0000 HOST: CSC-V-2-0-A Loss% Snt Last Avq Best Wrst StDev 1. AS??? 100.0 10  $0.0$ 0.Ŏ  $0.0$  $0.0$ ???  $0.0$ 2. AS62044 165.225.196.219  $0.0%$ 10  $21.0$  $22.3$ 18.4  $30.6$  $4.0$ 3. AS62044  $25.0$ 165.225.196.3  $0.0%$ 10  $22.3$ 19.3 33.4  $4.0$  $0.0%$ 35.5 4. AS3257 46.33.77.237 10  $18.0$  $25.0$  $18.0$  $5.2$ 5. AS3257 ae22.cr10-lon1.ip4.qtt.net (89.149.185.49)  $32.1$  $4.5$  $0.0%$ 10 28.7  $26.2$ 41.3 6. AS15169  $0.0%$ 10 28.4  $31.0$  $37.4$ 72.14.221.145 25.4  $4.4$  $27.8$ 7. AS15169 216.239.48.217  $0.0%$ 10  $30.8$ 33.7 40.3 4.9 8. AS15169  $25.3$ 172.253.68.219  $0.0%$  $26.1$ 28.9 33.9 10  $3.0$ 9. AS15169 dns.google (8.8.8.8)  $0.0%$ 10  $31.8$  $27.1$  $23.1$ 31.8  $2.8$ Reverse path from: ManchesterI to your Public IP: 51.140.225.106 Start: 2020-05-16T07:46:10+0000 HOST: csc-v-2-0-A Loss% Snt Last Avg Best Wrst StDev 1. AS??? ??? 100.0 10  $0.0$  $0.\bar{0}$  $0.0$  $0.0$  $0.0$ 2. AS62044 165.225.196.222  $0.0%$ 23.9 21.6 10 18.4  $26.3$  $3.1$ 3. AS22616 165.225.196.3  $0.0%$ 10  $20.0$ 24.4 18.4  $35.2$  $4.6$  $22.3$ 4. AS3257  $21.3$  $26.6$ 46.33.77.237  $0.0%$ 10 18.7  $2.7$ 5. AS3257 et-10-1-0.cr0-dub2.ip4.qtt.net (141.136.107.49)  $0.0%$ 10  $31.9$ 34.8 27.5 66.4  $11.3$ 6. AS3257 microsoft-gw.ip4.gtt.net (46.33.92.70)  $0.0%$ 33.5 33.8 29.7  $3.1$  $10$ 38.8 7. AS8075 ae21-0.icr01.dub07.ntwk.msn.net (104.44.236.63)  $0.0%$ 10  $37.1$ 36.9  $32.3$ 46.8 4.4 8. AS8075 be-100-0.ibr01.dub07.ntwk.msn.net (104.44.11.61)  $0.0%$ 10 41.9 38.8 33.9 44.1  $3.6$ be-8-0.ibr01.lon22.ntwk.msn.net (104.44.17.85) 9. AS8075  $0.0%$  $2.8$ 10 39.2 41.3 37.6 46.5 be-4-0.ibr01.cwl20.ntwk.msn.net (104.44.18.93) 10. AS8075  $0.0%$ 10  $34.2$  $37.1$ 33.8 41.5  $2.4$ 11. AS8075  $0.0%$ ae102-0.icr02.cwl20.ntwk.msn.net (104.44.20.184) 10 38.4 39.8  $34.0$ 45.4  $3.6$ 100.0 10  $0.0$  $0.0$  $0.0$ 12. AS??? ???  $0.0$  $0.0$ 

#### <span id="page-31-0"></span>**7.1.4 SPEED TEST**

This test is experimental due to we are using third party tools (speedtest.net) but it works fine in most cases.

Note: May be will be required to add the ".speedtest.net" on your SSL Exemption list on your Zscaler console.

```
SPEED TEST
This is experimental. We are using third party tools. (Speedtest.net)
Results can be inaccurate or none. The test takes a while
Retrieving speedtest.net configuration...
Testing from Zscaler (165.225.196.231)...<br>Retrieving speedtest.net server list...
Selecting best server based on ping...
Hosted by Airband Community Internet Ltd (Manchester) [4.81 km]: 26.792 ms
Testing download speed............
Download: 727.88 Mbit/s
Testing upload speed....
Upload: 135.45 Mbit/s
```
Note: Zscaler imposes a "soft limit" of 200 Mbps on ipsec tunnels.

## <span id="page-32-1"></span>**7.2 CSC Admin Tasks**

- CSC Admin tasks
- 5) AWS SSM Agent (Register or De-Register)
- 6) Reserved for future use
- 7) Change Timezone
- 5. AWS SSM Agent (Register or De-Register)
- 6. Reserved for future use.
- 7. Change Timezone: In case if needed, you can select your Timezone here.

### <span id="page-32-0"></span>**7.2.1 AWS SSM Agent (Register / De-Register)**

The CSC AWS has installed the AWS SSM Agent that allows you to check remotely the status of the CSC via "AWS Systems Manager" and "Run Commands".

*Note: You can learn more about "Run Commands" on Appendix B*

*Important (\*): It is advisable to manage all CSC (for Hyper-V, AWS, KVM, Vmware, Azure, etc) from the same AWS availability zone.* 

*Important (\*\*): Azure Cloud has a function to "Run Commands".*

#### AWS Systems Manager:

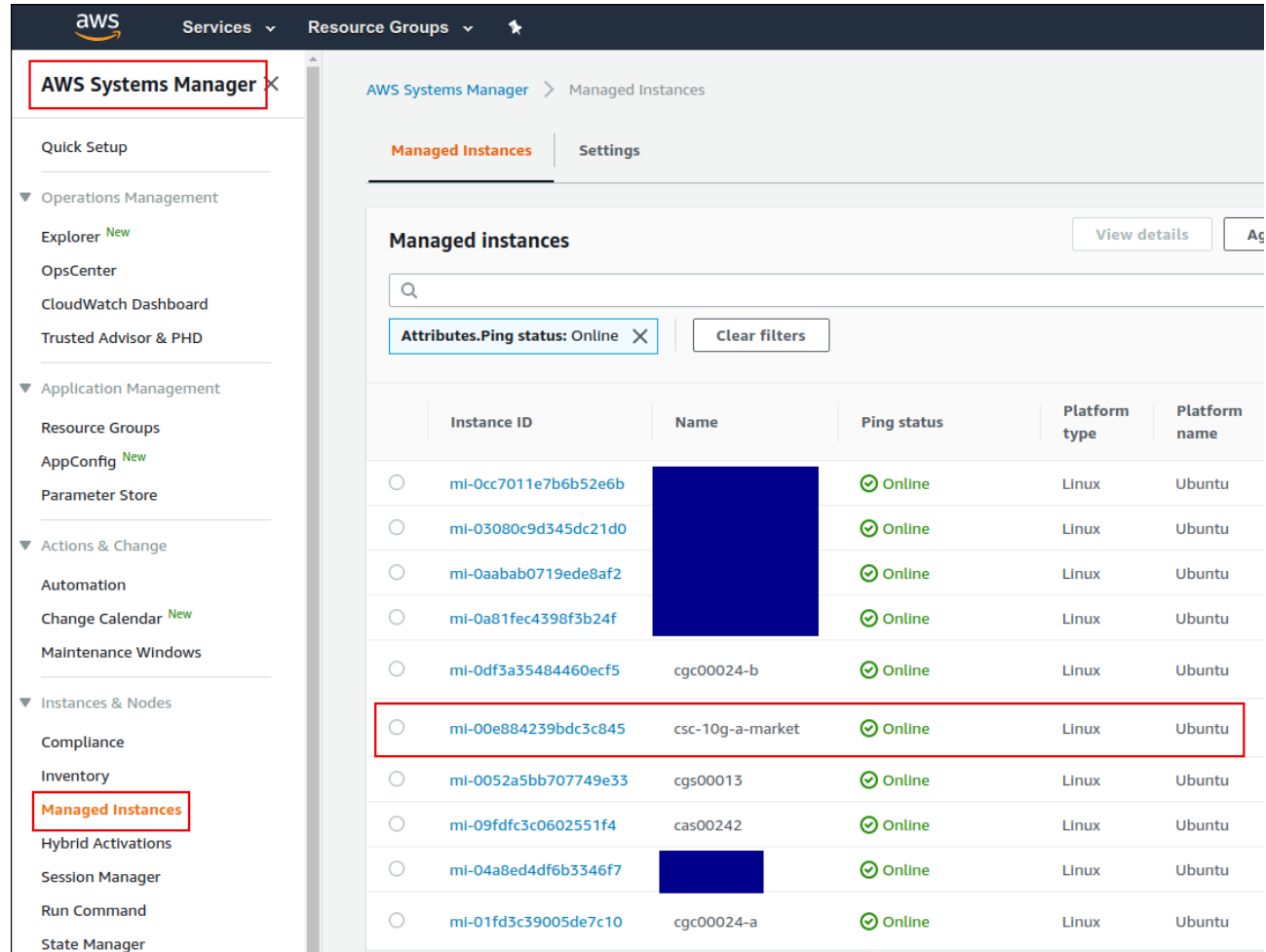

Please, note that in this example the availability zone is eu-west-1. Check your availability Zone when doing this.

The steps required to register the AWS SSM Agent are two:

1. From your EC2 Console (**\*\*** in the zone selected for management), go to AWS Systems Manager > Hybrid Activations > Create an activation

Note: We recommend to create an Activation per CSC and on "Default instance name" to put the name of the CSC instance (or CSC ID o or the name of your "Location" for easy identification)

#### *Maidenhead Bridge*

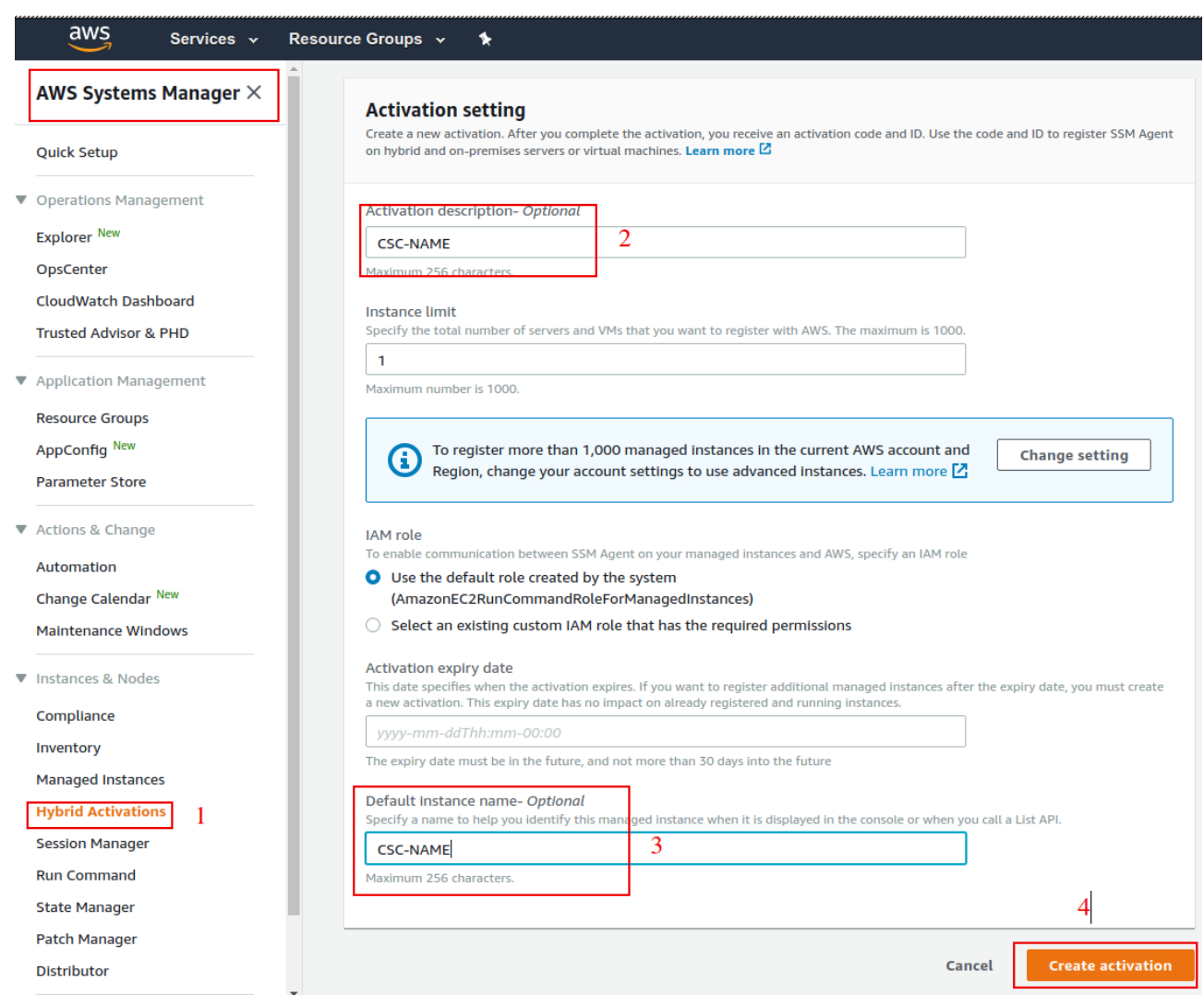

When you click "Create an Activation" you will receive the following information:

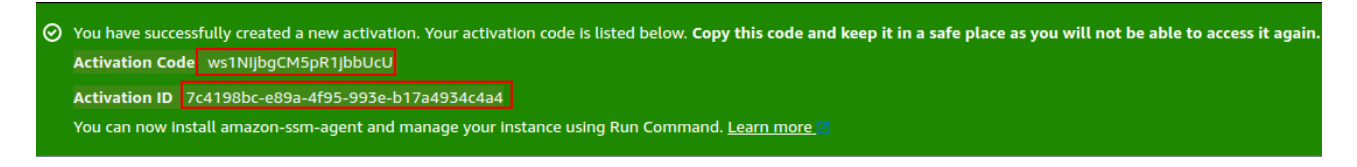

Please, keep copy this values on a safe place. You will need this to register the AWS SSM client on the CSC.

2. From the CSC Admin Tasks Menu, select "5) AWS SSM Agent (Register or De-Register)". You will asked for the Activation Code, Activation ID and AWS Region where to register the CSC. (Check your AWS URL https://eu-west-1.console.aws.amazon.com/ec2/v2/home? region=**eu-west-1**#)

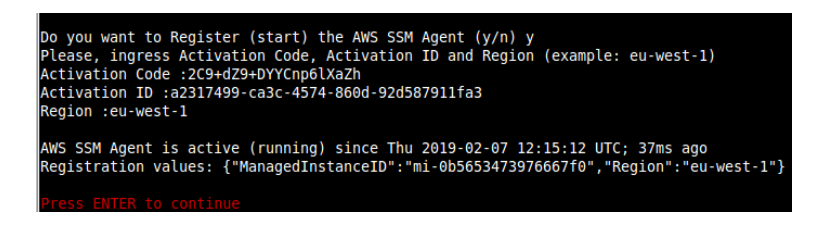

Done! You have the CSC integrated with AWS now with the instance-id "mi-xxxxxxxxx" (mi-0b5653473976667f0" in this case).

### <span id="page-35-2"></span>*7.2.1.1 Checking the status of the AWS SSM agent*

The "Show Configuration and Status" Menu shows the status of the AWS SSM agent at the bottom.

```
AWS SSM AGENT
AWS SSM Agent is active (running) since Thu 2019-02-07 12:15:12 UTC; 7min ago
Registration values: {"ManagedInstanceID":"mi-0b5653473976667f0","Region":"eu-west-1"}
```
### <span id="page-35-1"></span>**7.2.2 Change Timezone**

The CSC automatically takes the time and timezone from the virtual platform but you can change if it is not correct or you want another value.

# <span id="page-35-0"></span>**7.3 Bypass Proxy**

The Bypass Proxy allows you to connect certain allowed Domains direct to Internet. By default, all domains are blocked and you need to insert the domains that you want to allow to go direct.

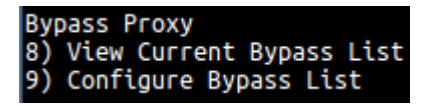

Important about domains and wildcards. The CSC uses the same nomenclature than Zscaler, but the PAC files are different. Please pay attention to following examples:

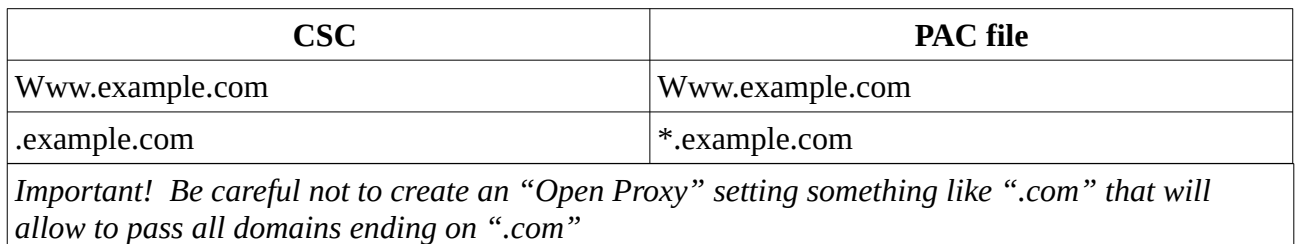

### <span id="page-36-0"></span>**7.3.1 View Current Bypass List**

This commands shows the current domains and subdomains allows to go direct to Internet. By default the list is "blank" blocking all traffic.

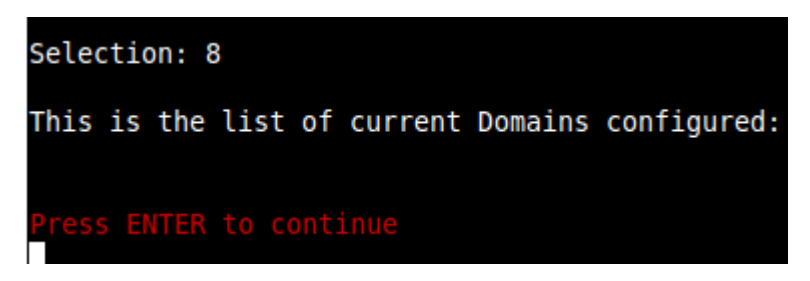

### <span id="page-36-2"></span>**7.3.2 Configure Bypass List**

In order to configure the Bypass List you have two options:

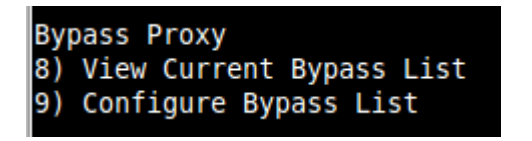

### <span id="page-36-1"></span>*7.3.2.1 1) Auto – Bypass PAC URL*

This is the recommended method to use. You need to create a "Bypass PAC file" on your Zscaler console. The CSC will read the "Bypass List" from the "Bypass PAC file".

By default, the CSC has configured this PAC URL:

*[http://pac](http://pac/).<yourcloudname>.net/something/<pacname>.pac* 

*\* You can change this URL via console menu. You can use an internal URL if you want.* 

The idea of the "Bypass PAC file" is to act a central repository of all bypasses required. Moreover, if you are managing the CSCs using AWS, you can update all CSCs in your network doing one AWS Run Command.

Example of "Bypass PAC file"

```
function FindProxyForURL(url, host) {
     var bypassproxy="PROXY 1.1.1.1:3128; PROXY 2.2.2.2:3128";
      //* CSC bypass*/
       if ((shExpMatch(host, "*.firstdomain.com")) ||
                    (shExpMatch(host, "www.fulldomain.co.uk")) ||
                    (shExpMatch(host, "*.anotherdomain.com")) ||
                    (shExpMatch(host, "*.salesforce.com")) ||
                    (shExpMatch(host, "*.lastdomain.com"))){
              return bypassproxy
 }
}
```
Important Note: It is mandatory to use this function and format. Feel free to add lines but don't change the format. We recommend to start filling the first line and the last line. Use middle lines for copy/paste.

*Note: You can use the lines in bold to copy/paste in your production pac file. Please, pay attention to replace 1.1.1.1 and 2.2.2.2 for your real Bypass proxy addresses.* 

*Bypass Proxy on the Zscaler Console:*

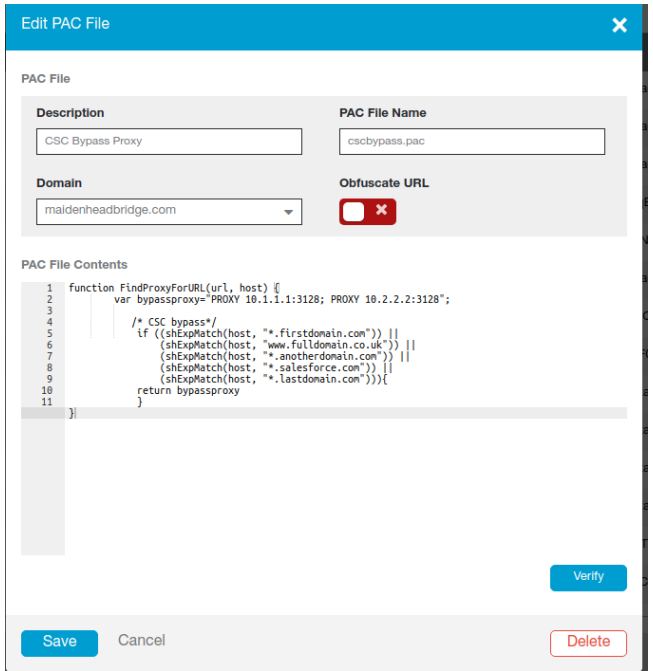

For example, here is a production pac file with the bypasses added:

#### *Maidenhead Bridge*

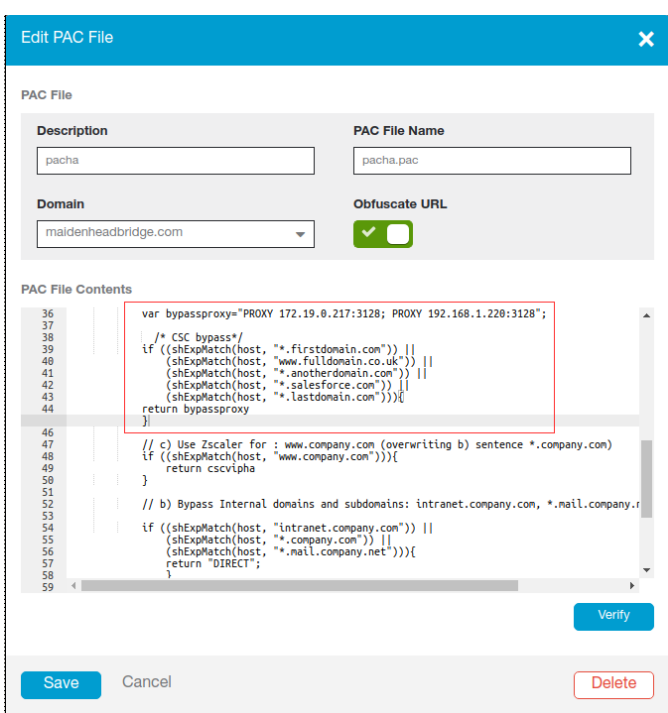

*Important: Proxy Bypass is reachable only on port TCP 3128*

#### **Configuration Steps:**

The console has a help included. Select "See PAC Bypass Example" to see it.

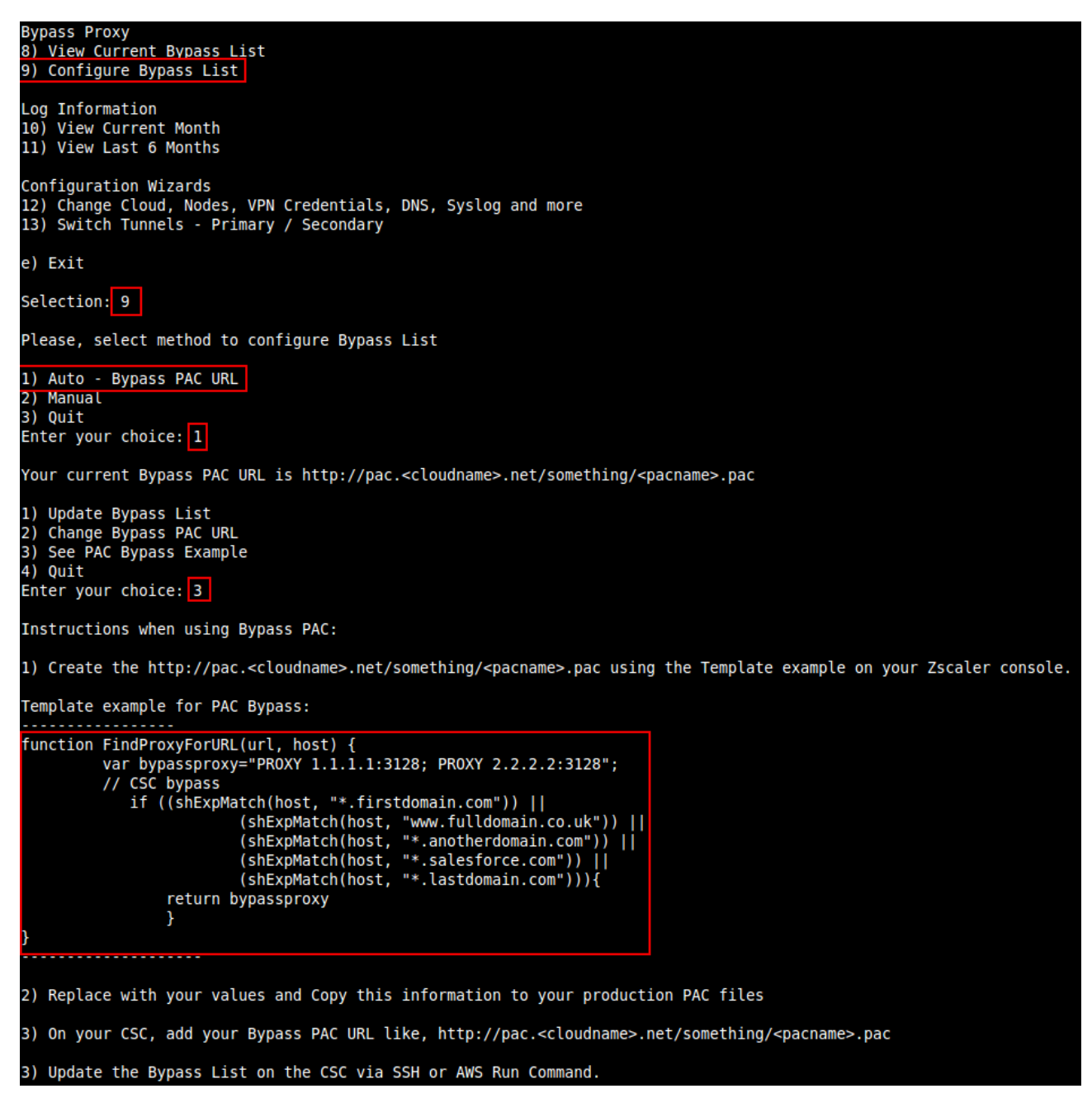

After the creation of the PAC file for Bypasses, go to :

- Menu 9: Configure Bypass List
	- $\geq 1$ ) Auto Bypass PAC URL

```
Selection: 9
Please, select method to configure Bypass List
1) Auto - Bypass PAC URL
2) Manual<br>3) Quit
Enter your choice: 1
Your current Bypass PAC URL is http://pac.<cloudname>.net/something/<pacname>.pac
1) Update Bypass List
2) Change Bypass PAC URL
3) See PAC Bypass Example
4) Quit
Enter your choice: 2
Please, ingress Bypass PAC URL
Bypass PAC URL:http://pac.zscalerbeta.net/maidenheadbridge.com/cscbypassdoc.pac
Your current Bypass PAC URL is: http://pac.zscalerbeta.net/maidenheadbridge.com/cscbypassdoc.pac
Do you want to refresh Bypass List? (y/n)? y
This is your current Bypass List
.firstdomain.com
www.fulldomain.co.uk
.anotherdomain.com
 .salesforce.com
.lastdomain.com
Do you want apply changes? (y/n)? y
Bypass List updated sucessfully
```
Steps:

- 1. Select 2) Change Bypass PAC URL
- 2. Ingress your Bypass PAC URL value
- 3. Refresh the Bypass List. At this point the CSC is retrieving the URL (hosts) to bypass from the Zscaler PAC servers.
- 4. The list is showed for your acceptance.
- 5. Apply changes.

Done!

Verify the Bypass list:

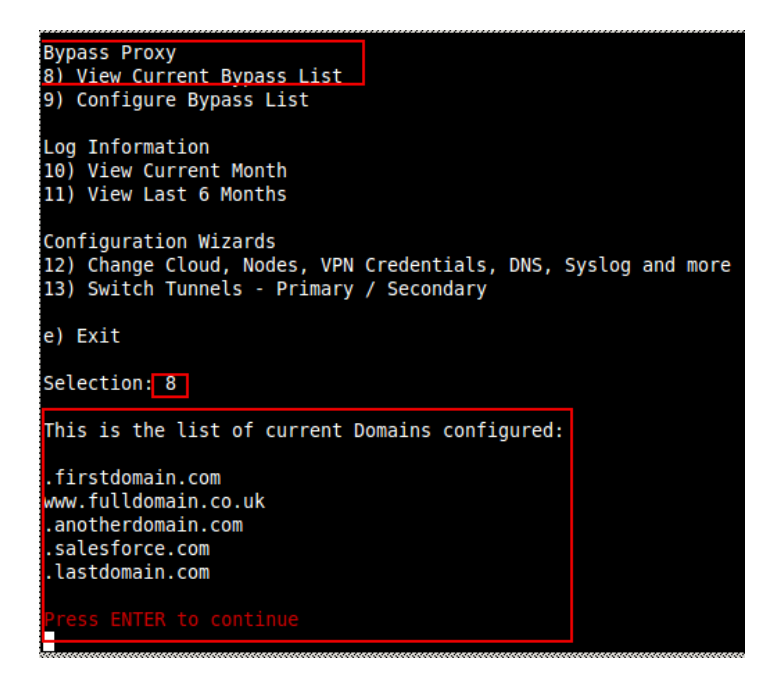

#### *7.3.2.2 2) Manual*

If you want to update manually your bypass list, follow this steps

<span id="page-41-0"></span>1. Select Option 2)

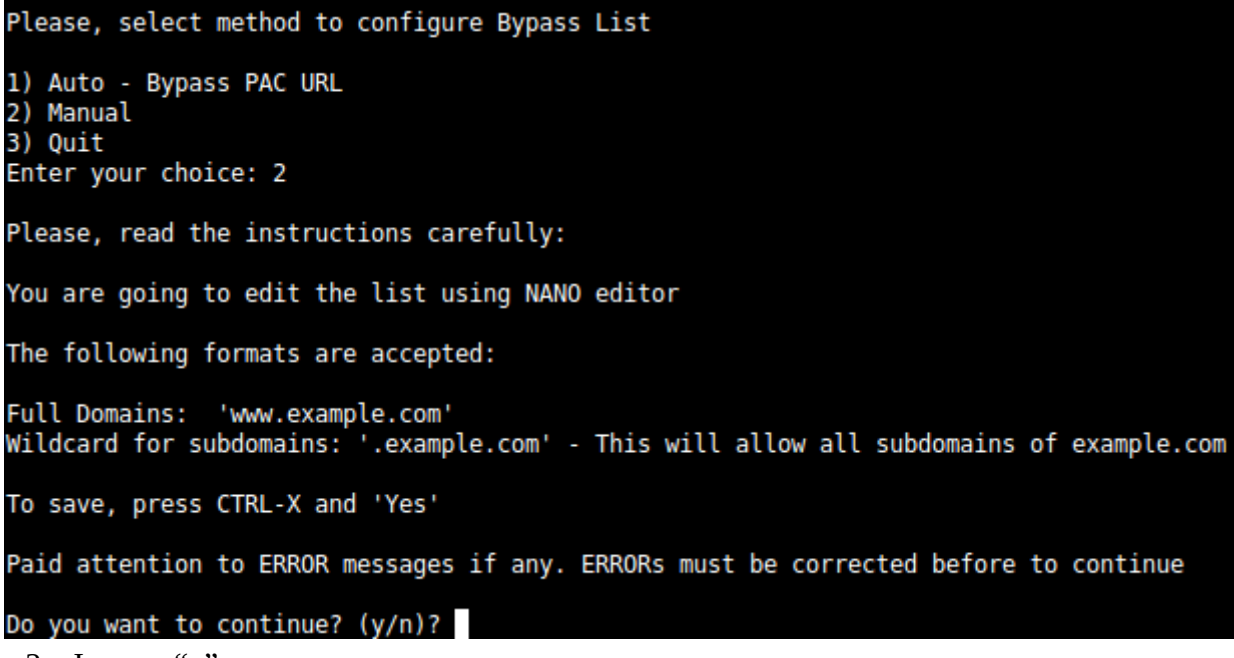

2. Ingress "y"

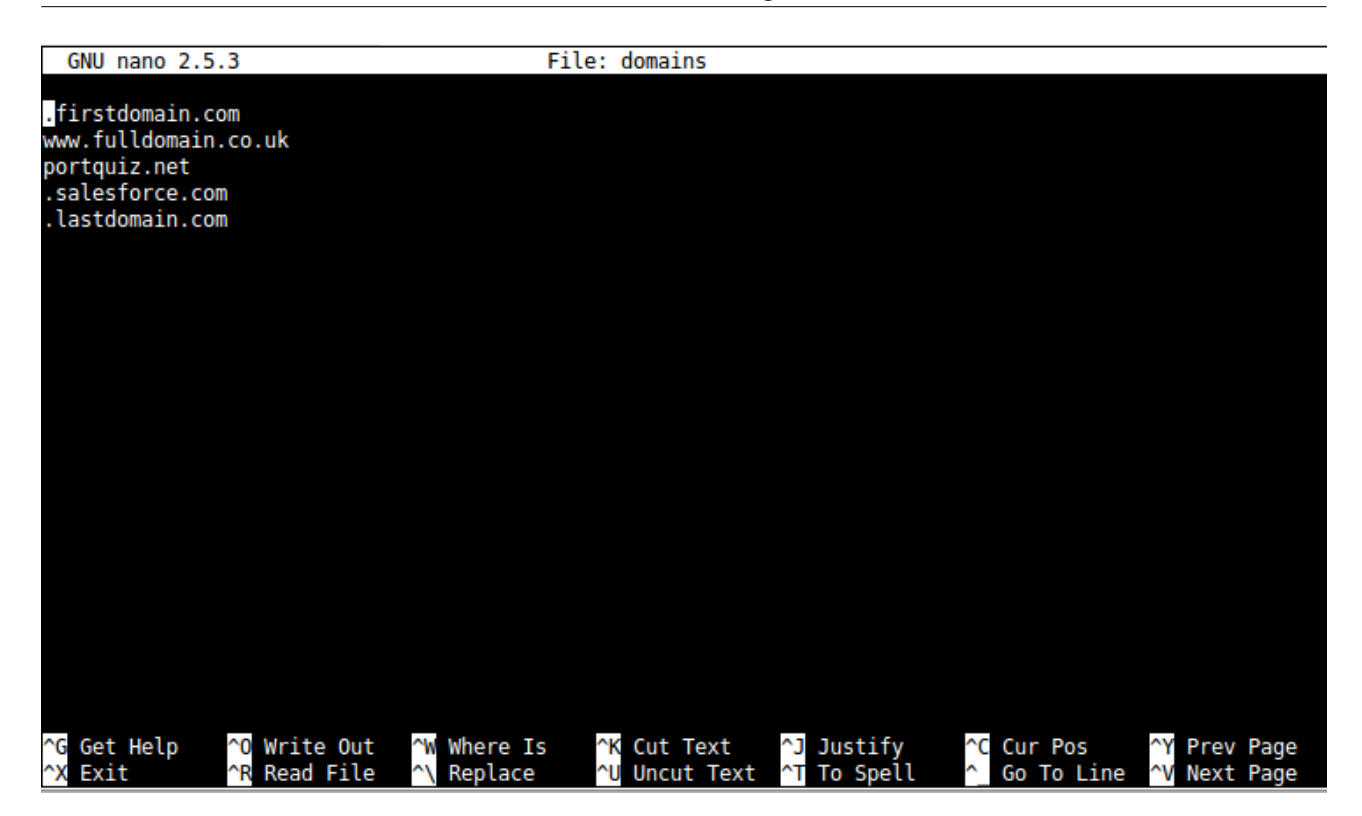

- 3. Add / Delete / Modify your full domains and subdomains
- 4. Please, CTL+X and "Yes" (and after next prompt Enter) to Save
- 5. The modified Bypass List will be displayed.

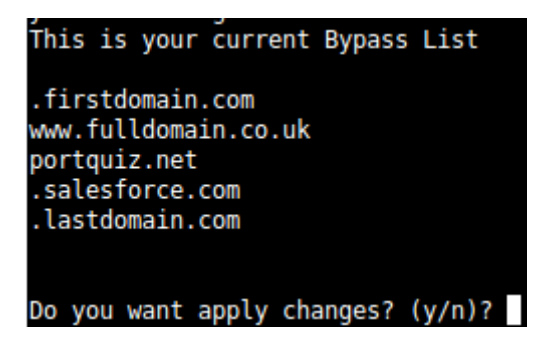

- 6. Apply Changes (y) or discard (n). If "y" you will receive the following message
- 7. Bypass List update successfully.

Do you want apply changes? (y/n)? y Bypass List updated sucessfully

## <span id="page-43-2"></span>**7.4 Log Information**

This section shows the Tunnel information and when the CSC was powered up.

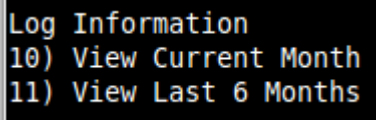

You can see the current month or last six months. Here the Current Month for our device under test:

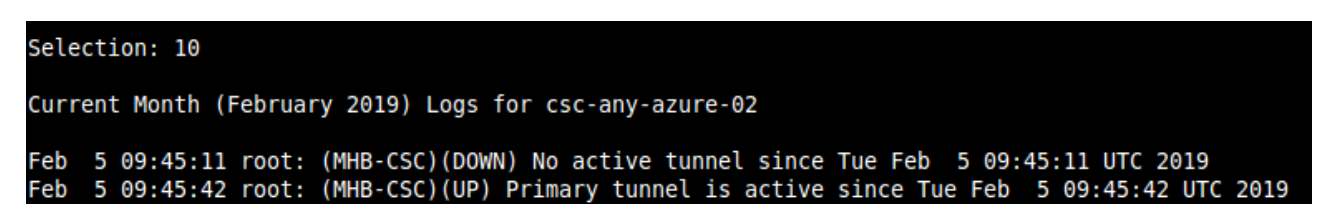

# <span id="page-43-1"></span>**7.5 Configuration Wizards**

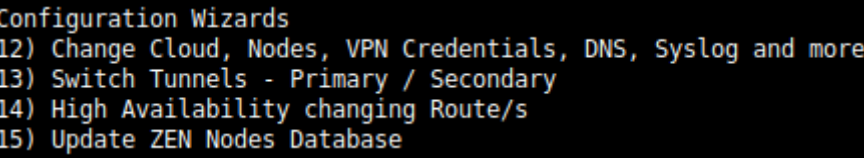

### <span id="page-43-0"></span>**7.5.1 Change Cloud, Nodes, VPN Credentials, DNS, Syslog and more**

In this section you can run the initial configuration wizard to change Cloud & Zscaler Nodes, VPN Credentials, DNS servers, Bypass URL and Syslog Servers.

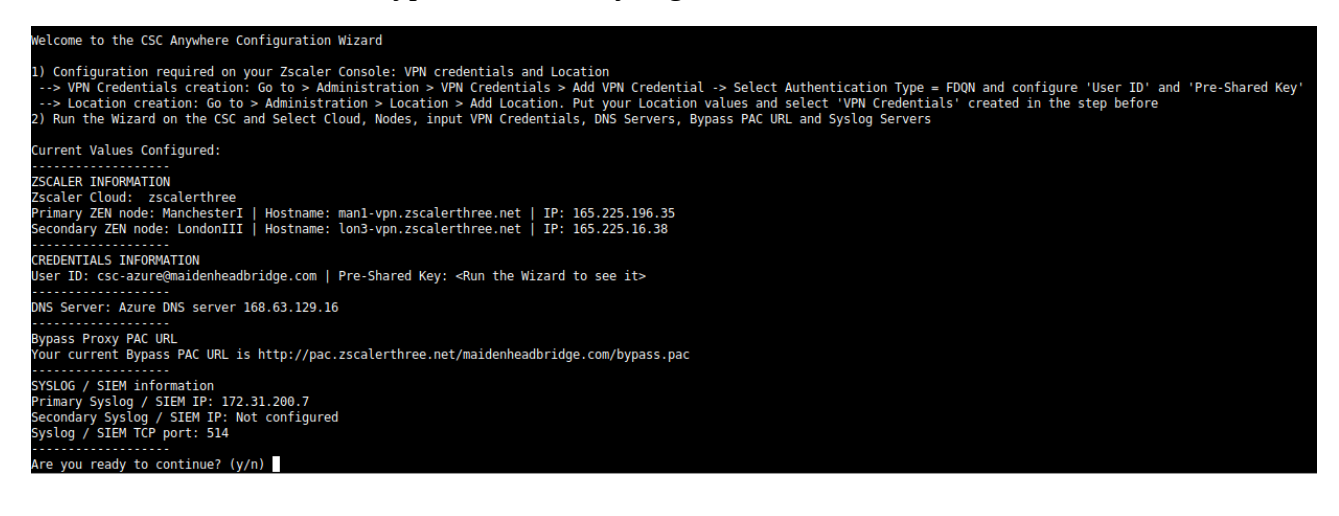

Details of configuration on Chapter 6.

#### <span id="page-44-0"></span>**7.5.2 Switch Tunnels - Primary / Secondary**

In case you want to switch the Primary / Secondary tunnel you can do it from this menu.

```
Selection: 13
ZSCALER INFORMATION
You current Zscaler Cloud and Nodes are:
Zscaler Cloud: zscalerthree
Primary ZEN node: ManchesterI | Hostname: man1-vpn.zscalerthree.net | IP: 165.225.196.35
Secondary ZEN node: LondonIII | Hostname: lon3-vpn.zscalerthree.net | IP: 165.225.16.38
Do you want to switch these values? (y/n) y
Validating Configuration
Your Cloud is: zscalerthree
Checking Node LondonIII hostname lon3-vpn.zscalerthree.net
Hostname lon3-vpn.zscalerthree.net has IP 165.225.16.38
Node LondonIII is Alive
Checking Node ManchesterI hostname man1-vpn.zscalerthree.net
Hostname man1-vpn.zscalerthree.net has IP 165.225.196.35
Node ManchesterI is Alive
Are this values correct? (y/n)? (answering 'y' will reboot the CSC):
```
## <span id="page-45-0"></span>**7.5.3 High Availability changing Route/s**

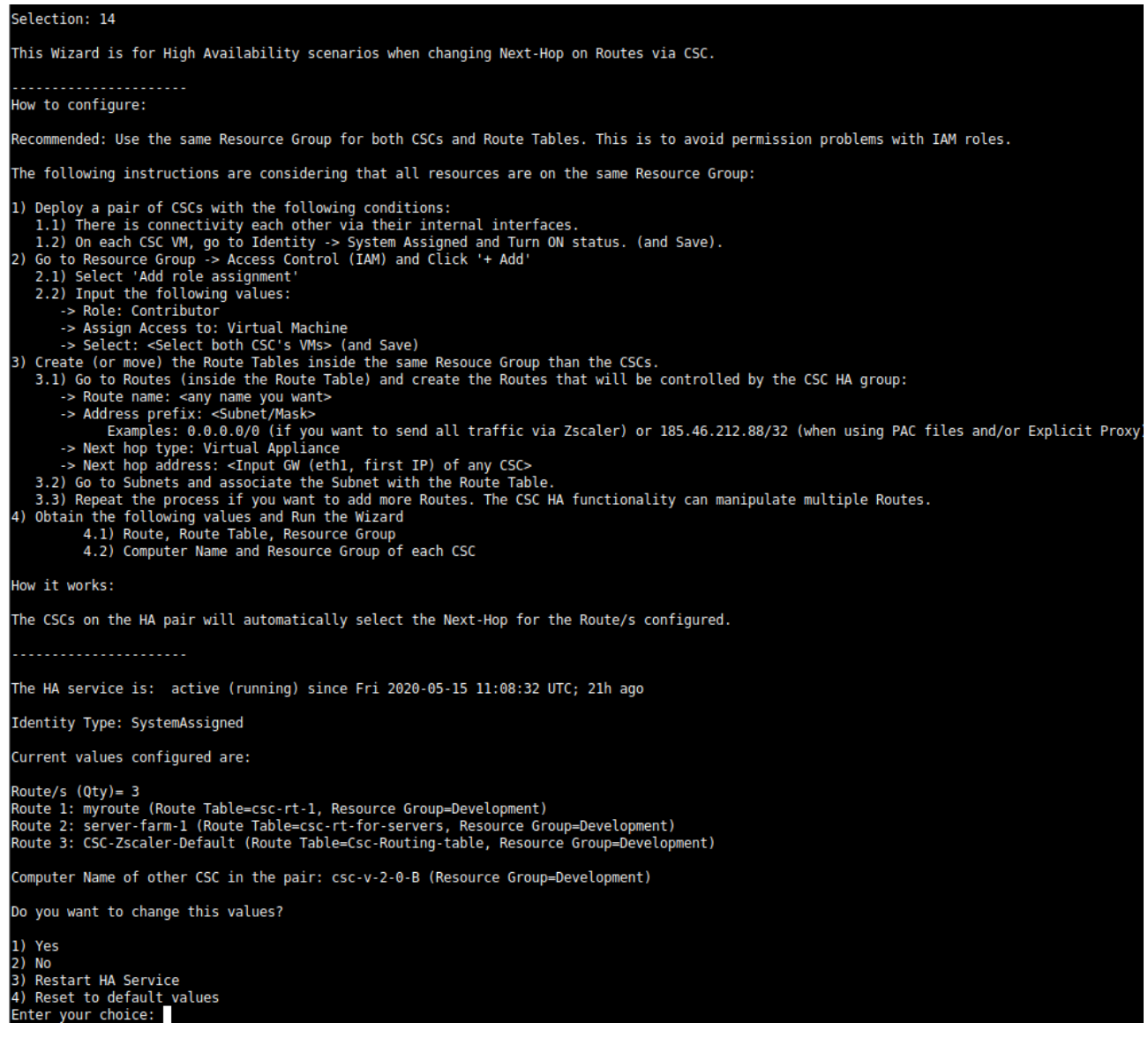

See Appendix A for a detailed configuration with examples.

# <span id="page-46-1"></span>**8 Appendix A: High Availability to Zscaler using CSCs**

## <span id="page-46-0"></span>**8.1 Introduction:**

When deployed on HA pair, the CSC has the capability to manage the "Next-Hop" of the route/s configured.

There is no limit of the amount of routes that can be configured. This allows to manipulate routes to Zscaler on more than one Route-Table.

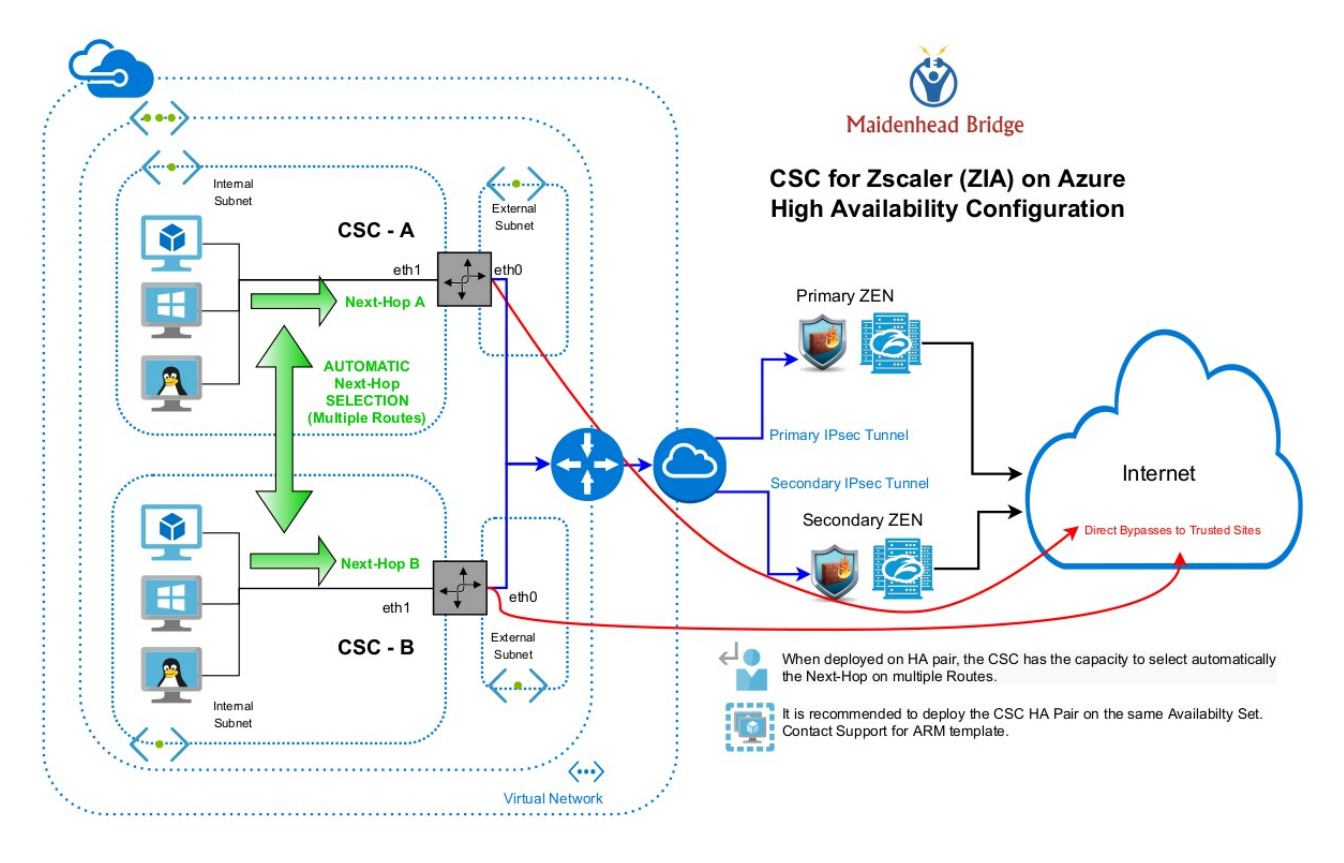

## <span id="page-47-0"></span>**8.2 Pre-requisites**

The help provided on by the Configuration Wizard contains the pre-requisites:

This Wizard is for High Availability scenarios when changing Next-Hop on Routes via CSC. ---------------------- How to configure: Recommended: Use the same Resource Group for both CSCs and Route Tables. This is to avoid permission problems with IAM roles. The following instructions are considering that all resources are on the same Resource Group: 1) Deploy a pair of CSCs with the following conditions: 1.1) There is connectivity each other via their internal interfaces. 1.2) On each CSC VM, go to Identity -> System Assigned and Turn ON status. (and Save). 2) Go to Resource Group -> Access Control (IAM) and Click '+ Add' 2.1) Select 'Add role assignment' 2.2) Input the following values: -> Role: Contributor -> Assign Access to: Virtual Machine -> Select: <Select both CSC's VMs> (and Save) 3) Create (or move) the Route Tables inside the same Resouce Group than the CSCs. 3.1) Go to Routes (inside the Route Table) and create the Routes that will be controlled by the CSC HA group: -> Route name: <any name you want> -> Address prefix: <Subnet/Mask> Examples: 0.0.0.0/0 (if you want to send all traffic via Zscaler) or 185.46.212.88/32 (when using PAC files and/or Explicit Proxy) -> Next hop type: Virtual Appliance -> Next hop address: <Input GW (eth1, first IP) of any CSC> 3.2) Go to Subnets and associate the Subnet with the Route Table. 3.3) Repeat the process if you want to add more Routes. The CSC HA functionality can manipulate multiple Routes. 4) Obtain the following values and Run the Wizard 4.1) Route, Route Table, Resource Group 4.2) Computer Name and Resource Group of each CSC How it works: The CSCs on the HA pair will automatically select the Next-Hop for the Route/s configured.

----------------------

## <span id="page-48-3"></span>**8.3 Configuration example:**

#### <span id="page-48-2"></span>**8.3.1 Route Information**

In this example, we are going to put under control of the CSC HA pair two routes:

1. **Route: CSC-Zscaler-Default** (Route Table=Csc-Routing-table, Resource Group=Development): This route has destination (Address Prefix): 0.0.0.0/0 and belongs to a route-table with subnets associated to Virtual Desktops. In this case, I want to send all traffic to Zscaler.

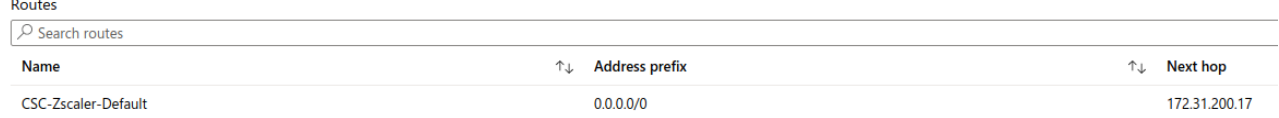

2. **Route: server-farm-1** (Route Table=csc-rt-for-servers, Resource Group=Development): This route has destination (Address Prefix): 185.46.212.88/32 and belongs to a route-table with subnets associated to Servers. In this case, I want to send only Web traffic setting the Proxy IP: 185.46.212.88 (Zscaler Global Proxy).

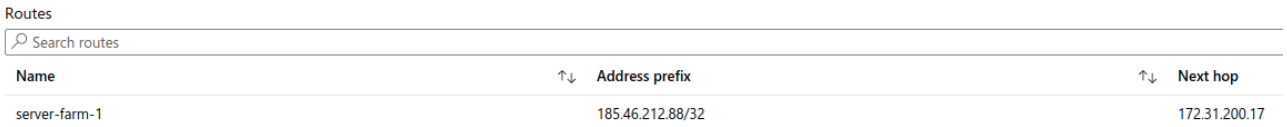

### <span id="page-48-1"></span>**8.3.2 CSC Information**

We need to obtain the "Computer Name" and Resource Group of each CSC on the pair. In this example will be:

 $\cdot$  csc-v-2-0-A

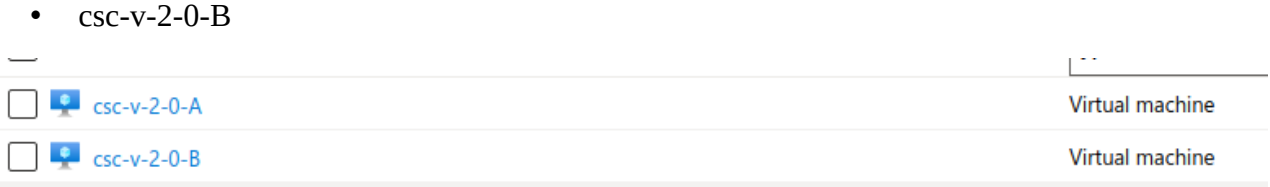

#### <span id="page-48-0"></span>**8.3.3 Identity**

On each CSC, Go to: Identity  $\rightarrow$  System Assigned and turn ON status:

#### *Maidenhead Bridge*

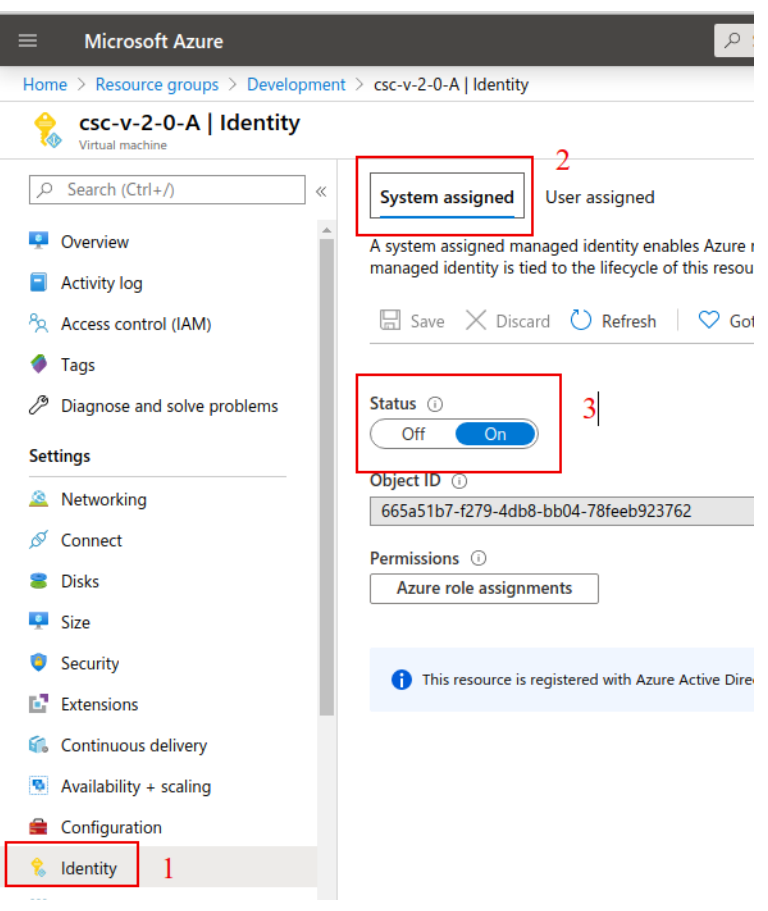

#### <span id="page-49-0"></span>**8.3.4 IAM Role**

*Note: In this example, the VMs and Route Tables are under the same Resource Group. For this reason, I am going to enable the IAM Role to the Resource Group and the IAM Role will be inherited.*

*If you have the Route Tables on different Resource Group, please, apply the proper permissions.* 

Go to:

- 1. Resource Group
- 2. Access control (IAM)
- 3. Click "Add"
- 4. Add role assignment:
	- 4.1. Role: Contributor
	- 4.2. Assign Role to: Virtual Machine.
- 5. Select the CSCs

#### *Maidenhead Bridge*

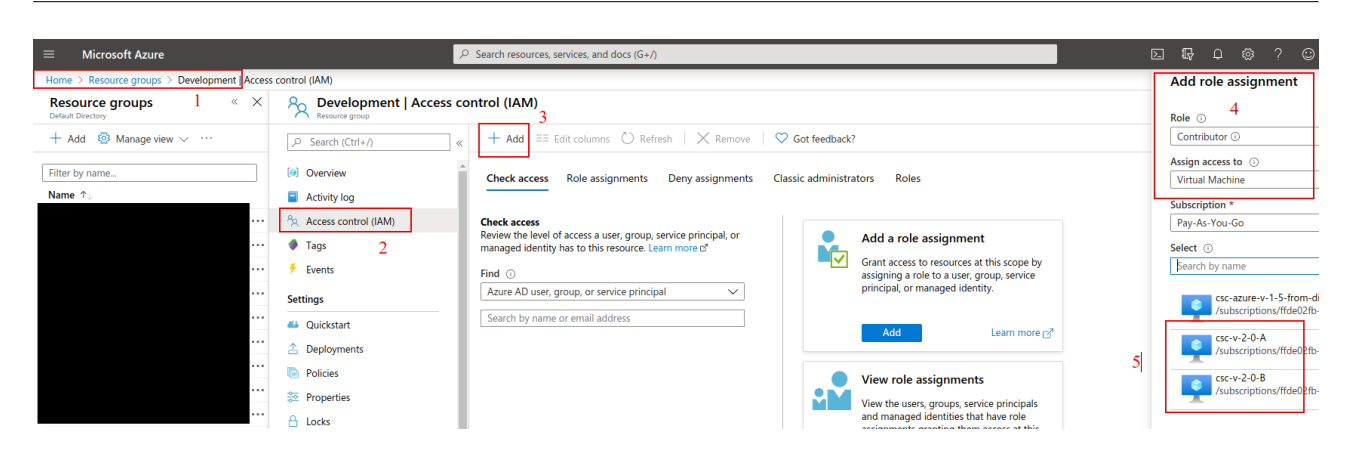

#### Now, Check Roles assignments:

#### R<sub>O</sub> Development | Access control (IAM)

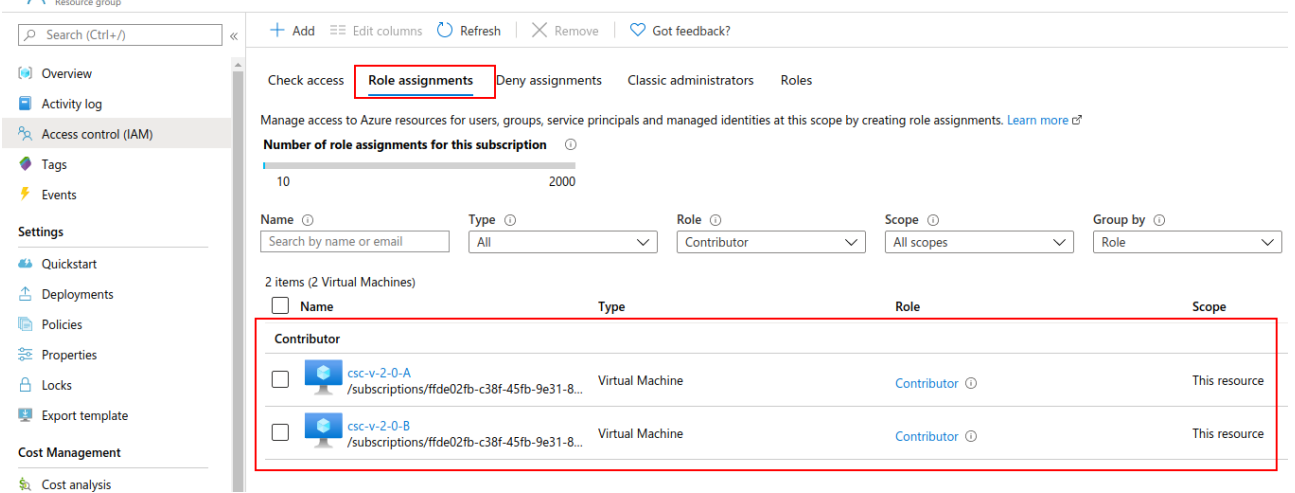

#### and, when checking the Route Table  $\rightarrow$  Access Control  $\rightarrow$  Role assignments:

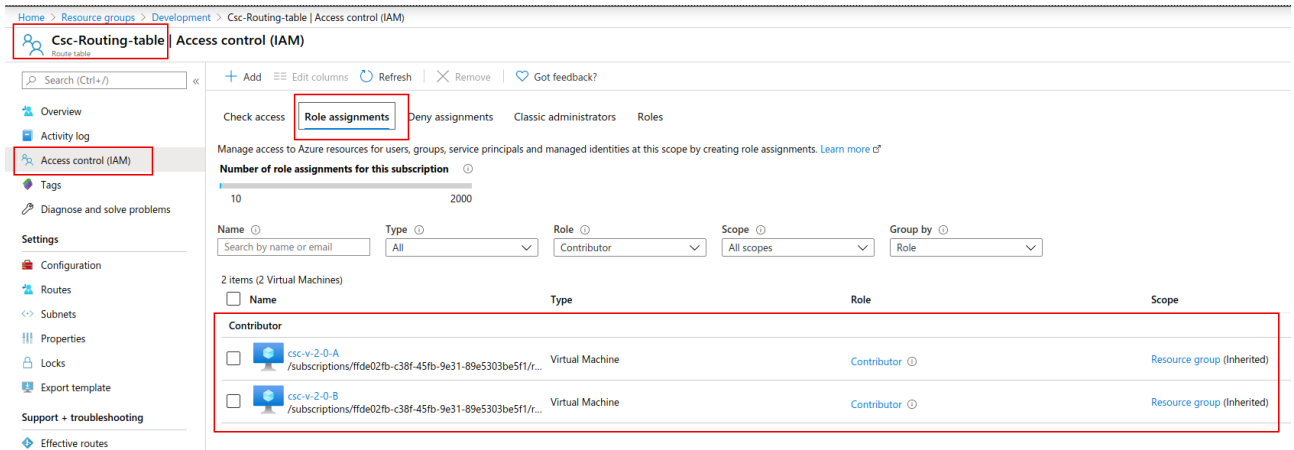

You can see that the CSCs are able to manage this Route Table.

## <span id="page-51-0"></span>**8.4 Running the configuration wizard**

Enter the Route (Route-tables / Resource Group) values and other CSC Computer Name (+Resource Group)

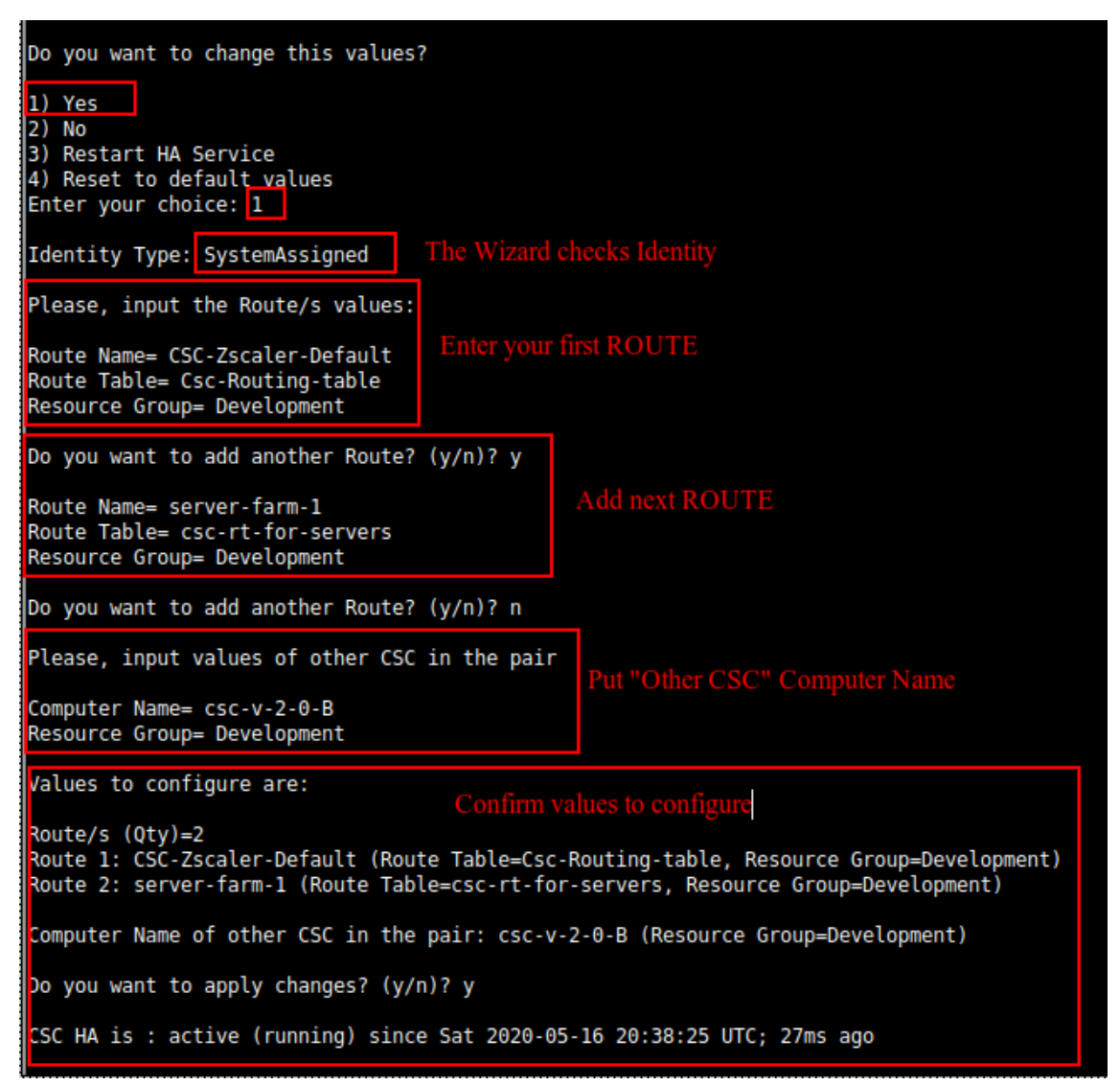

Now, do the same on the Other CSC.

Finally, check the status of the HA using "Show Configuration and Status" menu.

```
HIGH AVAILABILITY Information
The HA service is: active (running) since Sat 2020-05-16 20:38:25 UTC; 1h 28min ago
Identity Type: SystemAssigned
Route to Zscaler using Next Hop: 172.31.200.14 of VM: csc-v-2-0-A (this CSC)
Current values configured are:
   Route/s (Qty) = 2Route 1: CSC-Zscaler-Default (Route Table=Csc-Routing-table, Resource Group=Development)
      Route 2: server-farm-1 (Route Table=csc-rt-for-servers, Resource Group=Development)
   Computer Name of other CSC in the pair: csc-v-2-0-B (Resource Group=Development)
```
# <span id="page-52-1"></span>**9 Appendix B – PAC File Example**

[Click here](https://s3.amazonaws.com/maidenheadbridge/PAC+Files/Example+PAC+File+-+Cloud+Security+Connectors.pac) to obtain a PAC file example that will help to redirect traffic to Zscaler and to do Local Bypasses or Direct bypasses to Internet.

### <span id="page-52-0"></span>**9.1.1 Example PAC Load Balancing**

If you want to use both CSC at the same time to duplicate your bandwidth for Web Traffic, this simple PAC file will do the job.

Please, note that you need to put the IP values of csc1vip, csc2vip, csc1bypass and csc2bypass. You can read this values from "Show Configuration and Status Menu"

```
Load Balancing PAC file. 
function FindProxyForURL(url, host) {
 // =========================================================
   // Section 1: Zscaler standard PAC values
   var privateIP = /^(0|10|127|192\.168|172\.1[6789]|172\.2[0-9]|172\.3[01]|169\.254|192\.88\.99)\.[0-9.]+$/;
  var resolved_ip = dnsResolve(host);
   /* Don't send non-FQDN or private IP auths to us */
   if (isPlainHostName(host) || isInNet(resolved_ip, "192.0.2.0", "255.255.255.0") || privateIP.test(resolved_ip))
     return "DIRECT";
    /* FTP goes directly */
  if (url.substring(0, 4) == "ftp:") return "DIRECT";
   /* test with ZPA */
   if (isInNet(resolved_ip, "100.64.0.0", "255.255.0.0"))
     return "DIRECT";
                                                               // =========================================================
   // Section 2: Load Balancing: 2 x Cloud Security Connectors
   // Azure: 500 Mbps
   // Get NIC IP address 
   nicIp = myIpAddress();
   // Assigning values to "tozscaler" and "bypass"
 if (isInNet(nicIp, "0.0.0.0", "0.0.0.1")) {
 var tozscaler = "PROXY csc1vip:80; PROXY csc2vip:80";
     var bypass = "PROXY csc1bypass:3128; PROXY csc2bypass:3128";
  \overline{1} if (isInNet(nicIp, "0.0.0.1", "0.0.0.1")) {
 var tozscaler = "PROXY csc2vip:80; PROXY csc1vip:80";
     var bypass = "PROXY csc2bypass:3128; PROXY csc1bypass:3128";
 }
   // =========================================================
   // Section 3: Bypass via Cloud Security Connectors
   // Bypass via CSC Public IPs
 if ((shExpMatch(host, "*.okta.com")) ||
 (shExpMatch(host, "*.oktacdn.com")) ||
     (shExpMatch(host, "*.okta-emea.com")) ||
     (shExpMatch(host, "login.mydomain.com")) ||
     (shExpMatch(host, "portquiz.net"))) {
     return bypass
   }
   // =========================================================
   // Section 4: Default Traffic
   /* Default Traffic Forwarding. Forwarding to Zen on port 80, but you can use port 9400 also */
   return tozscaler
}
```
# <span id="page-53-2"></span>**10 Appendix C – AWS Systems Manager "Run Commands" to monitor the CSC**

 When you have your CSC registered on AWS as "managed instance" you can execute the "Monitoring Tasks" and also to "Update Bypass List". This is particular important if you have several CSCs.

# <span id="page-53-1"></span>**10.1 AWS Systems Manager: Documents**

In order to execute "Run Commands" you need to have "Documents" created. "Documents" contains a series of commands to execute. For simplicity purposes, we provide the "Documents" required for the operations of the CSC.

You can create Documents for CSC, Copying/Pasting the information that follows.

### <span id="page-53-0"></span>**10.1.1 Creating a Document**

From AWS Systems Manager > Shared Resources > Documents → Click "Create Document"

Put the "Name", "Document Type" = Command and fill "Content"

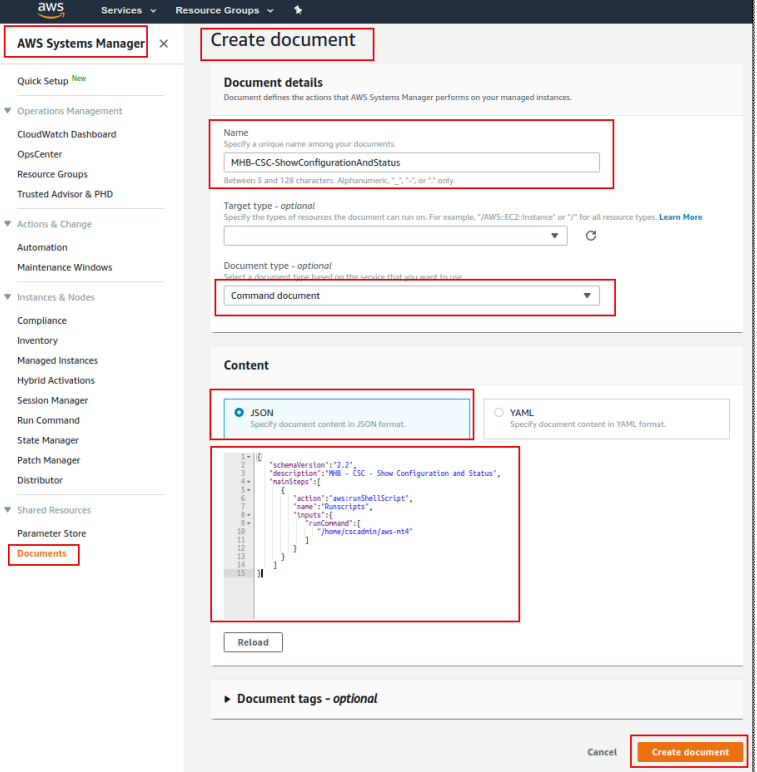

Click "Create Document"

### <span id="page-54-0"></span>**10.1.2 List of Documents**

Please, create the "Documents" using this values:

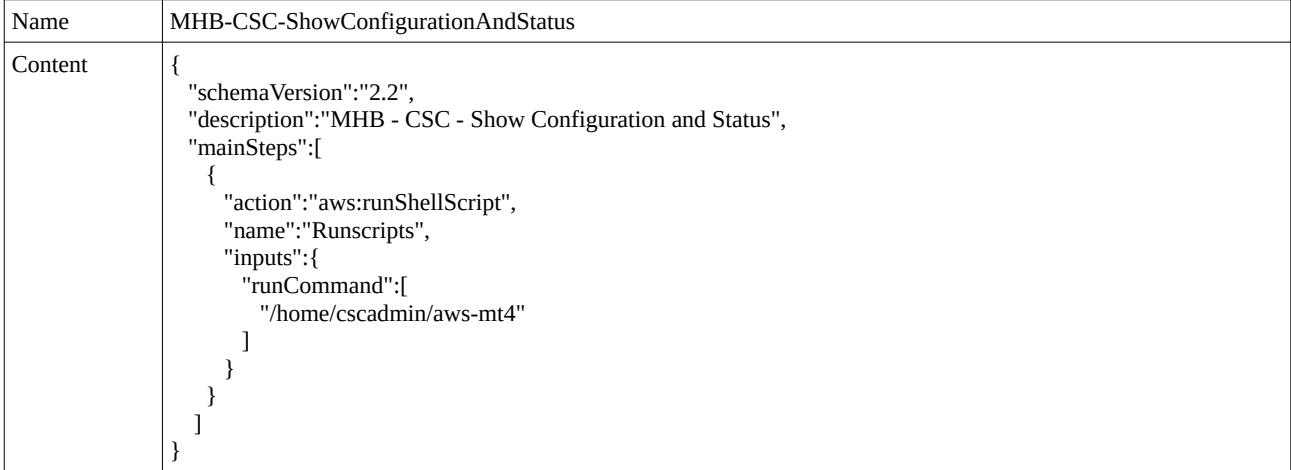

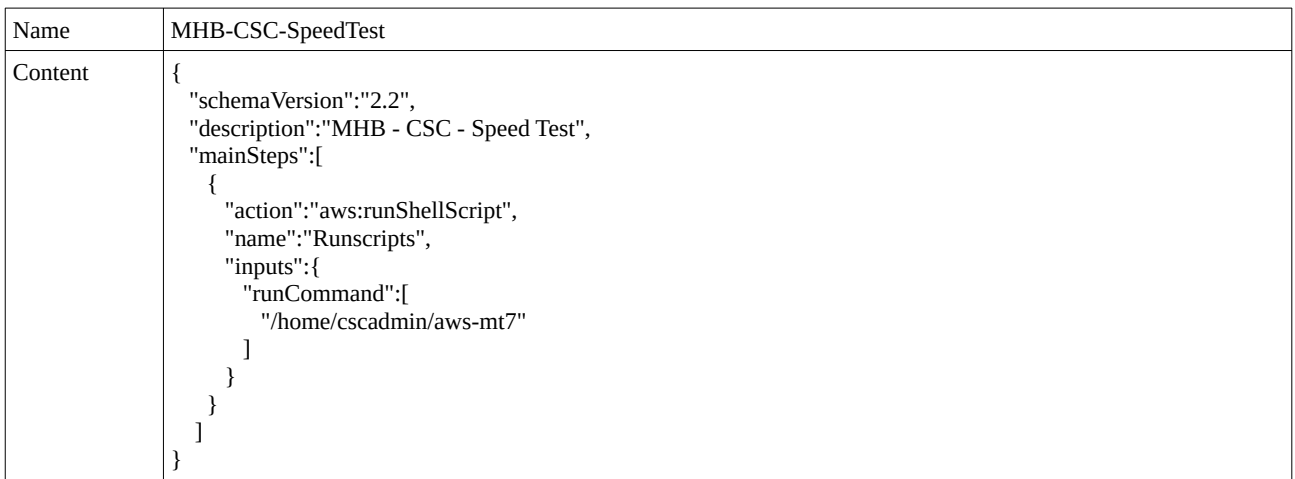

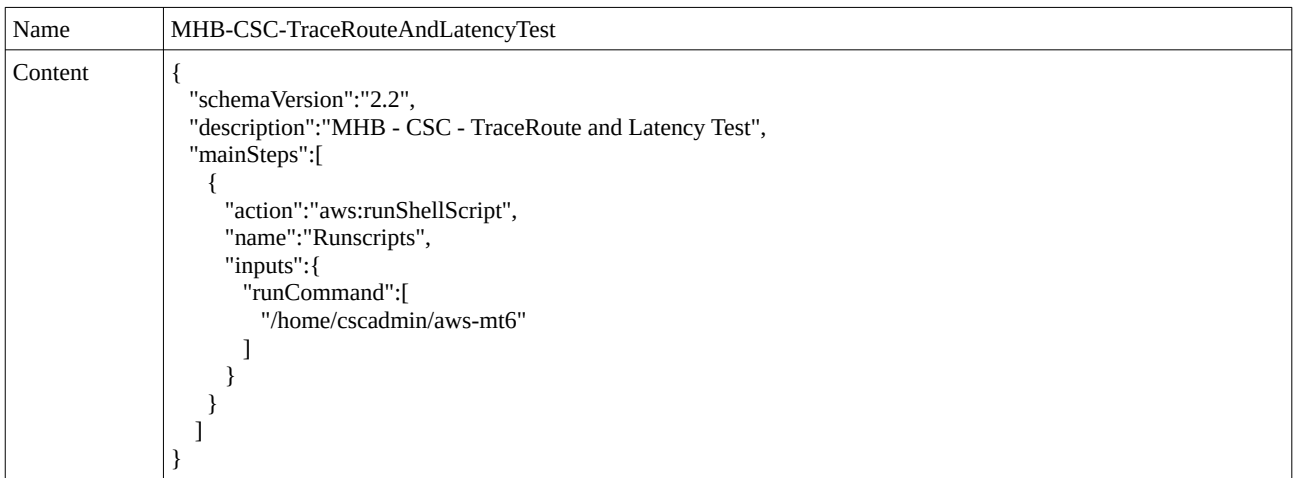

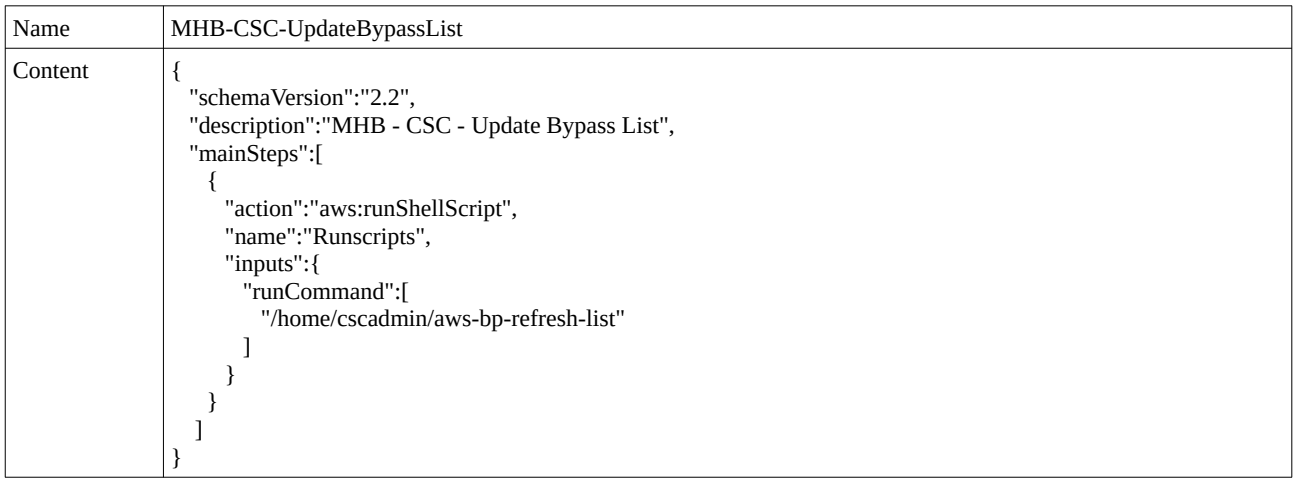

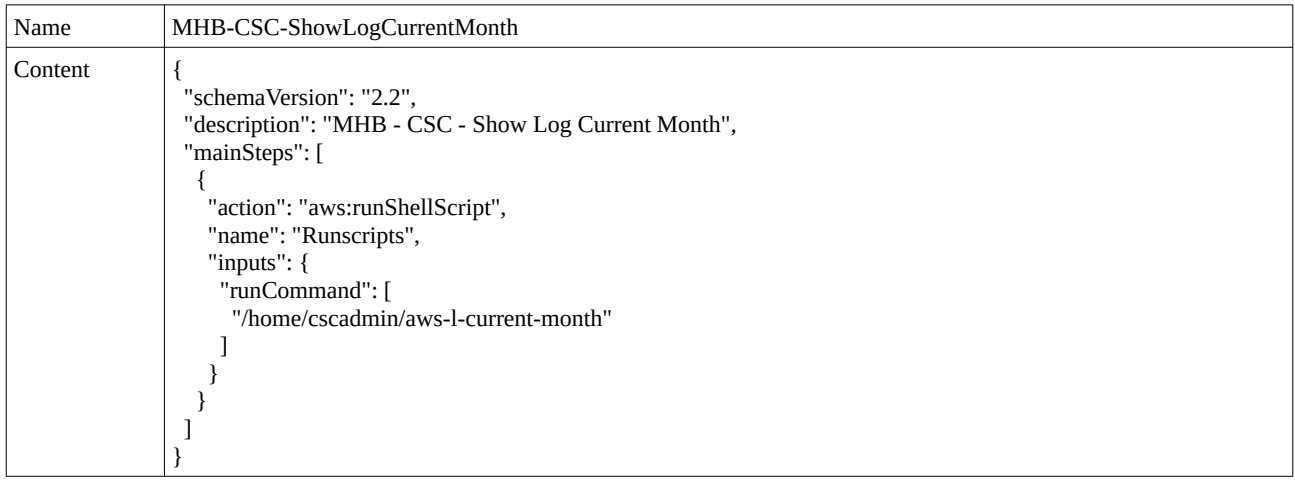

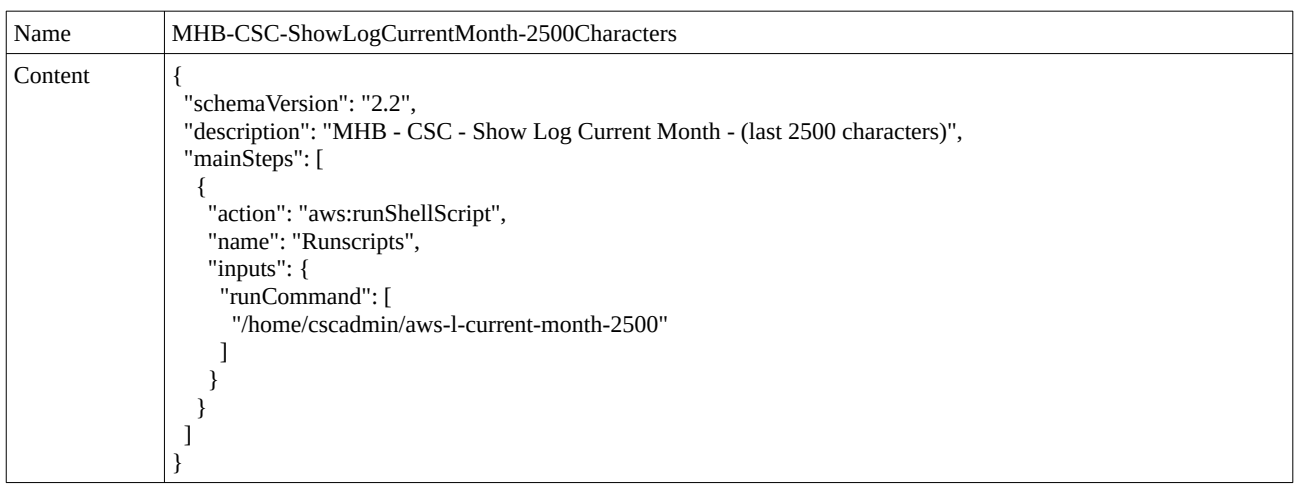

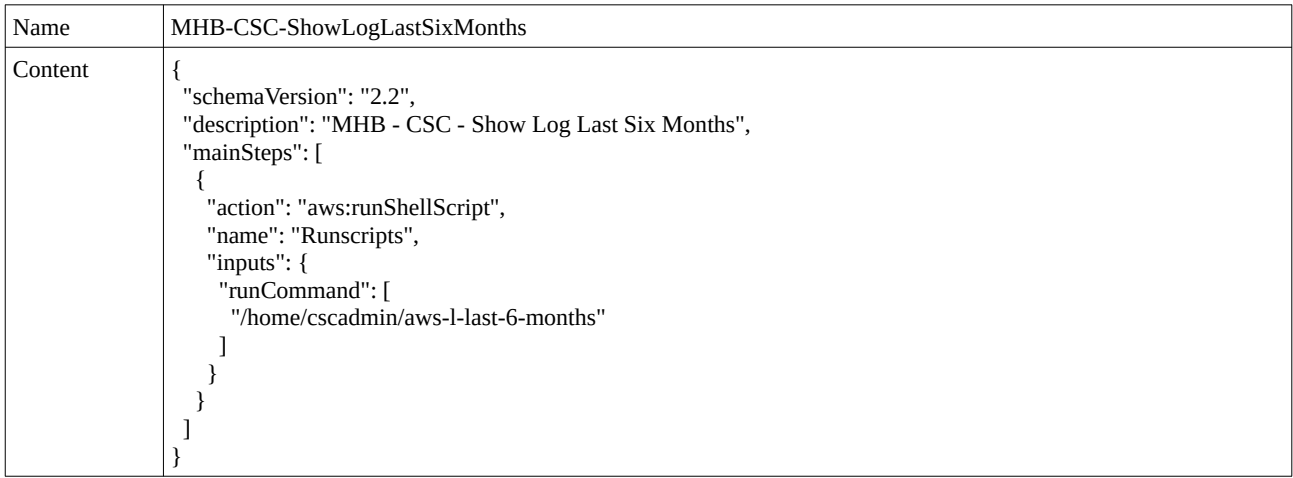

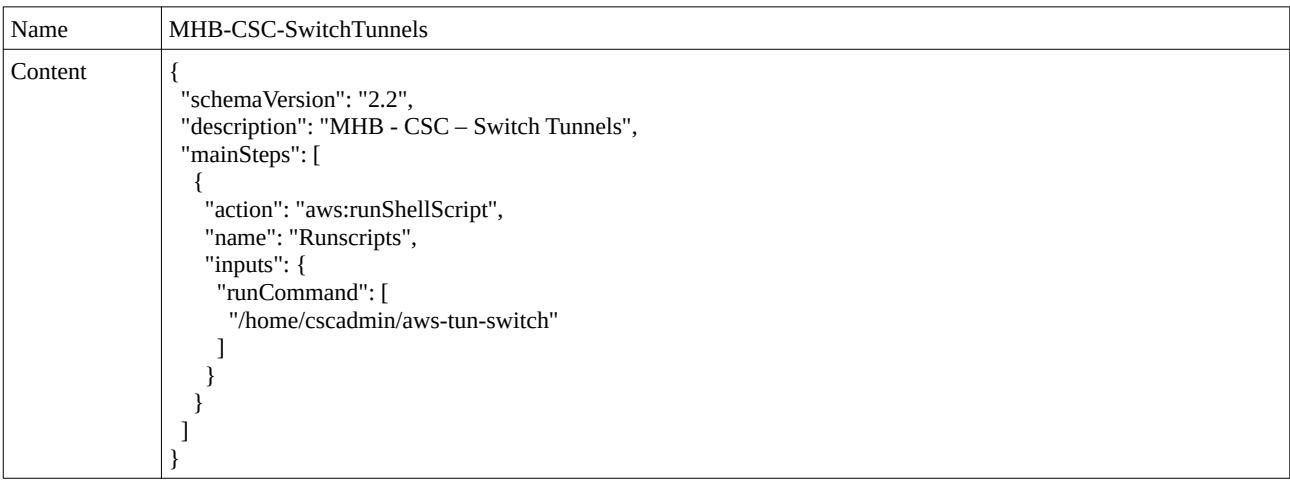

### <span id="page-57-0"></span>**10.1.3 Run Commands**

After you created the Documents, you are ready to Run Commands on the CSC.

You can see the results of the operation on the "Output" section or to store the results on a S3 Buckets for further inspection.

*Note: The "Output" Section allows only 2500 characters. The Traceroute and Latency Test uses more than 2500. We recommend to store this command on a S3 bucket directly.*

To Run Commands go to: AWS Systems Manager > Instances & Nodes > Run Command

Here an example of Running: MHB-CSC-ShowConfigurationAndStatus

- 1. Run a Command
- 2. Select the Document created (Tip: Select "Owned by me")

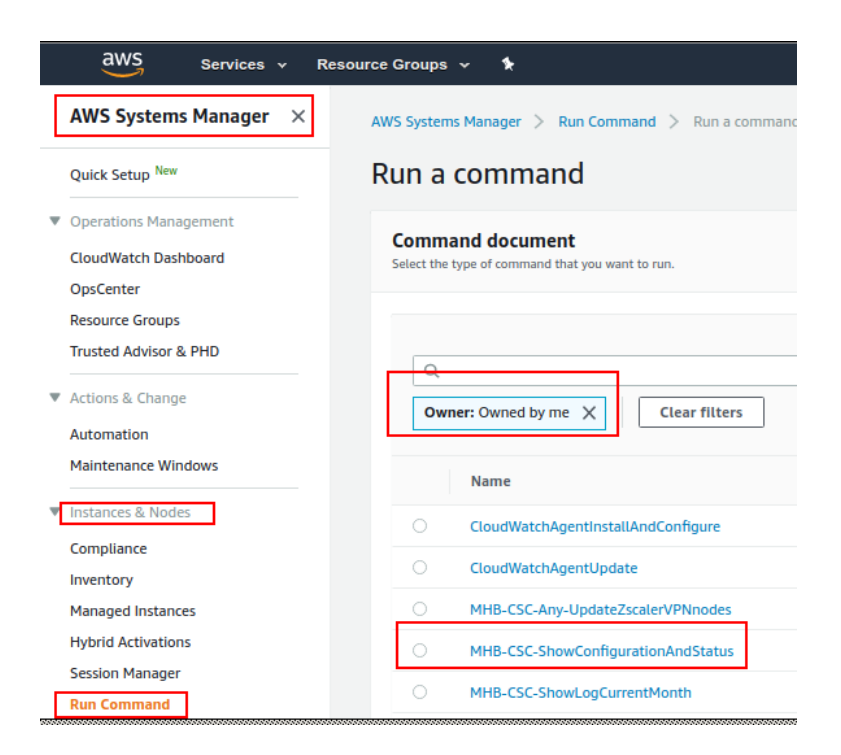

- 3. Scroll down and Select the Instances
- 4. We are selecting only one instance, but you can select as much as you want.

#### *Maidenhead Bridge*

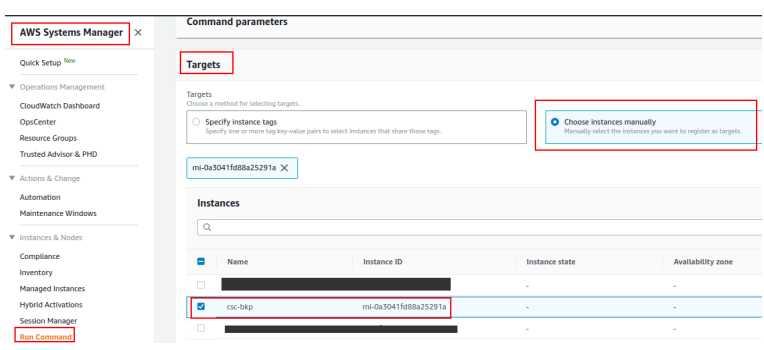

#### 5. Click Run

#### Next Screen is:

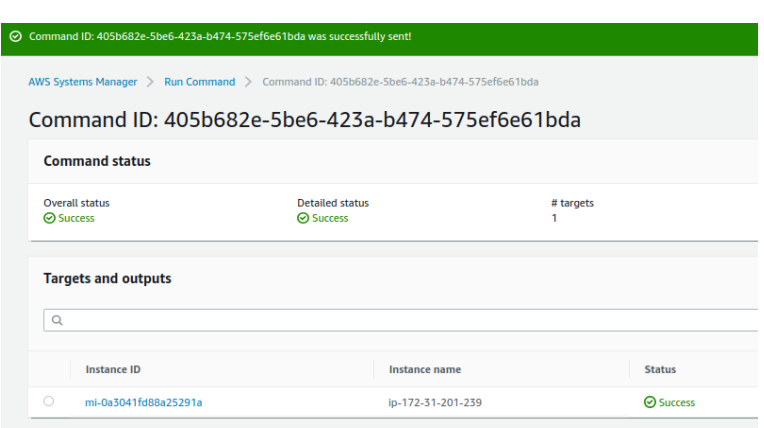

- 6. Click "Instance ID" (mi-0a3041fd88a25291a)
- 7. Expand "Output"

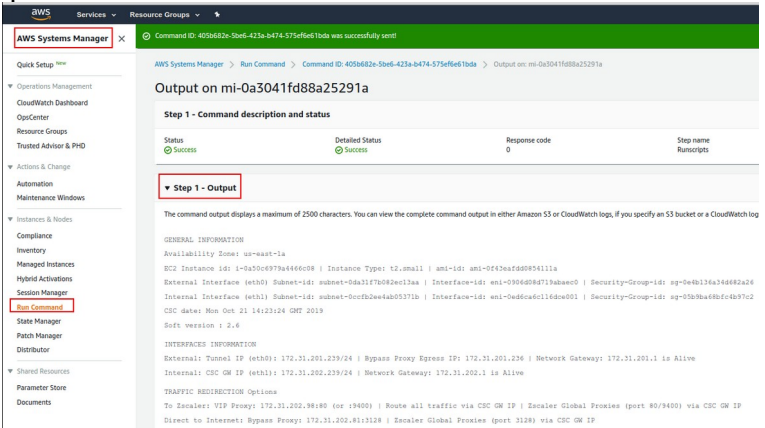

#### *Maidenhead Bridge*

Commands > Output

```
Output for Runscripts
 GENERAL INFORMATION<br>Availability Zone: us-east-1d<br>EC2 Instance id: 1-073550fb385b61521 | Instance Type: t2.small | ami-id: ami-bBac0cc5<br>EX2 Instance id: 1-073550fb385b61521 | Instance Type: t2.small | ami-id: eni-0bc01b4a2
Soft version : 2.1<br>
"Surface Stephent (1991-172.31.96.125/24 | External Gateway: 172.31.96.1 is Alive<br>
External Interface (eth)) IP: 172.31.200.191/24 | External Gateway: 172.31.200.1 is Alive<br>
Internal Interface (eth)) IP
 DNS INFORMATION<br>Using AWS IP: 169.254.169.253
Using AMS IP: 169.254.169.253<br>ZSCALER INFORMATION<br>ORE tunnels eyers Public IP: 35.171.35.22<br>ORE tunnels eyers Public IP: 194.129.194.38.22<br>ORE tunnels serves Public IP: 199.169.148.133<br>Secondary Tunnel IPs (local/2en): 172
```
# <span id="page-60-4"></span>**11 Appendix D: Release Notes**

## <span id="page-60-3"></span>**11.1 Version 2.5**

This version has the following enhancements:

- The base OS was upgraded to Ubuntu 20.04
- Corrected update of Zscaler Nodes database at first boot.
- When deployed in Zone redundancy, Public IPs (Public IP: Standard SKU) are displayed now on "Show Configuration and Status" test.

## <span id="page-60-2"></span>**11.2 Version 2.0**

This version has the following enhancements:

- New! High Availability changing routes to Zscaler. When deployed as HA pair, the CSC for Azure has the capacity to select the best route/s to Zscaler. You can manage multiple routes for any destination. For example, you can configure the default route (0.0.0.0/0) and/or the Zscaler Global ZEN IP address (.i.e. 185.46.212.88/32) and the CSCs on the HA pair will set up the Next Hop automatically.
- "Show Configurations and Status" show the HA Status.

# <span id="page-60-1"></span>**11.3 Version 1.5**

This version has the following enhancements:

- The CSC is using now Ubuntu 18.04 as base OS
- Solved a problem when Zscaler Databases are not reachable at start up.
- The menu "Show configuration and status" shows the Public IPs in use for Tunnel and Bypass Proxy.

## <span id="page-60-0"></span>**11.4 Version 1.3**

This version has the following enhancements:

- Solved problem when starting the CSC related to a delayed response of the Azure API.
- Solved problem when the Azure/WALinux Agent takes some time to respond after booting the CSC.
- Solved the problem when using subnets other than full subnets (/8, /16, /24)
- Automatically update of ZEN databased at first start up.

• "Show Configurations and Status" shows the statuses for Syslog Servers.

# <span id="page-61-0"></span>**11.5 Version 1.0**

This version 1.0 of the Cloud Security Connector (Anywhere) for Azure is initial version based on the version 4.4 of the Cloud Security Connector Anywhere for virtualisation. (Hyper-V, Vmware, etc.)